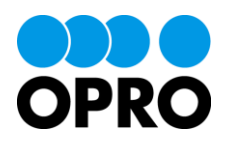

# 帳票 DX モバイルエントリー セットアップガイド kintone 版

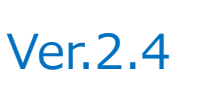

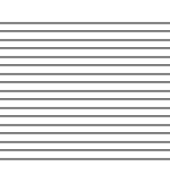

株式会社オプロ

# 改訂履歴

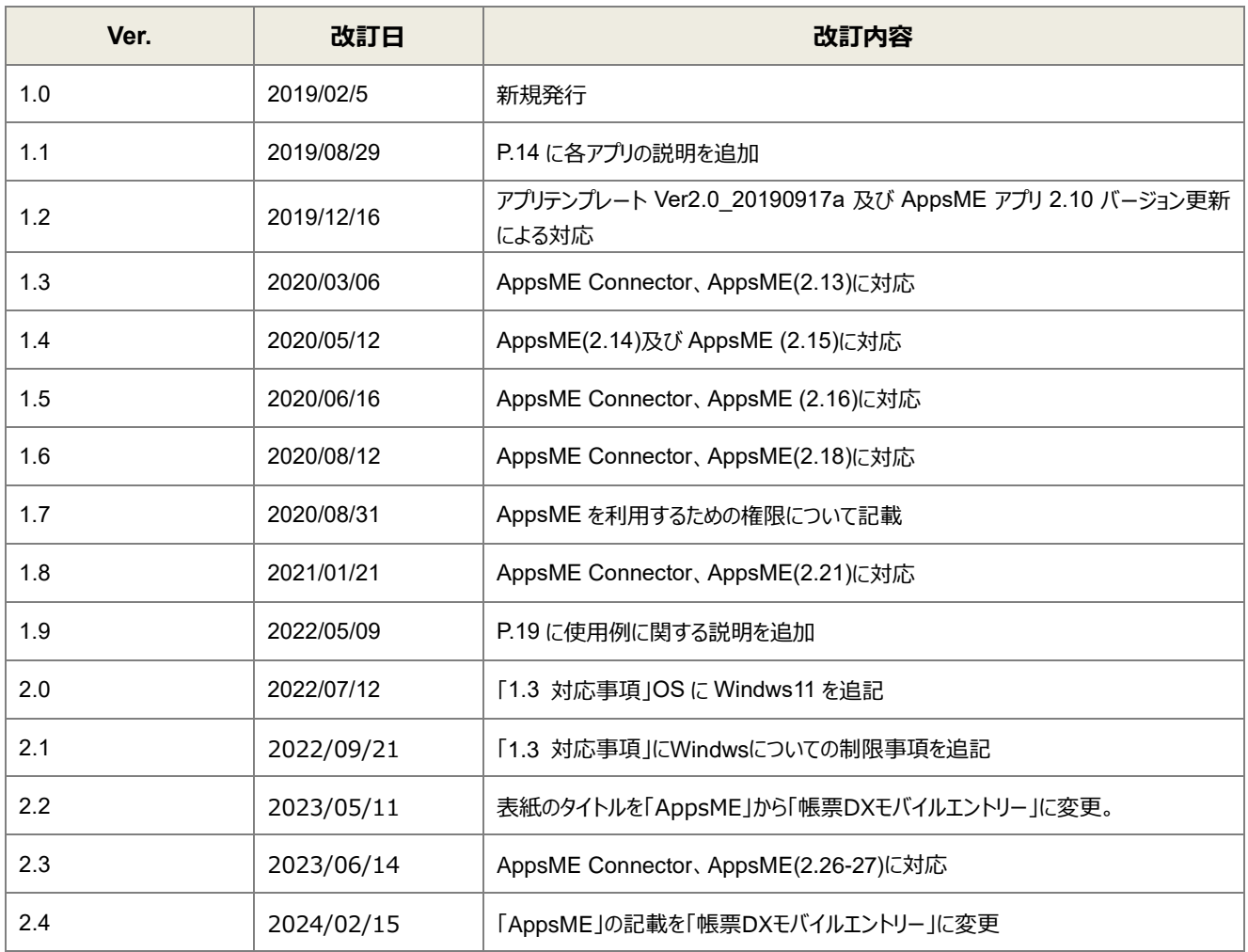

本書に記載されている会社名、製品名、サービス名などは、提供各社の商標、登録商標、商品名です。 なお、本文中に TM マーク、©マークは明記しておりません。

# 本書の使い方

**※ 「AppsME」は 2023 年 2 月をもちまして「帳票 DX モバイルエントリー」に名称を変更いたしました。**

本書は株式会社オプロが提供する「AppsME」のセットアップガイド (kintone 版)です。

本書をご利用いただくことで、AppsME と kintone を連携するための動作環境を設定する手順を理解し、モバイル端末か ら kintone の情報を参照・編集できることを目的としています。

環境を設定後、入力レイアウトを自由にカスタマイズするには、「AppsME デザイナーガイド(kintone 版)」を参照してくだ さい。

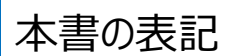

本書では、以下の表記で記載しています。

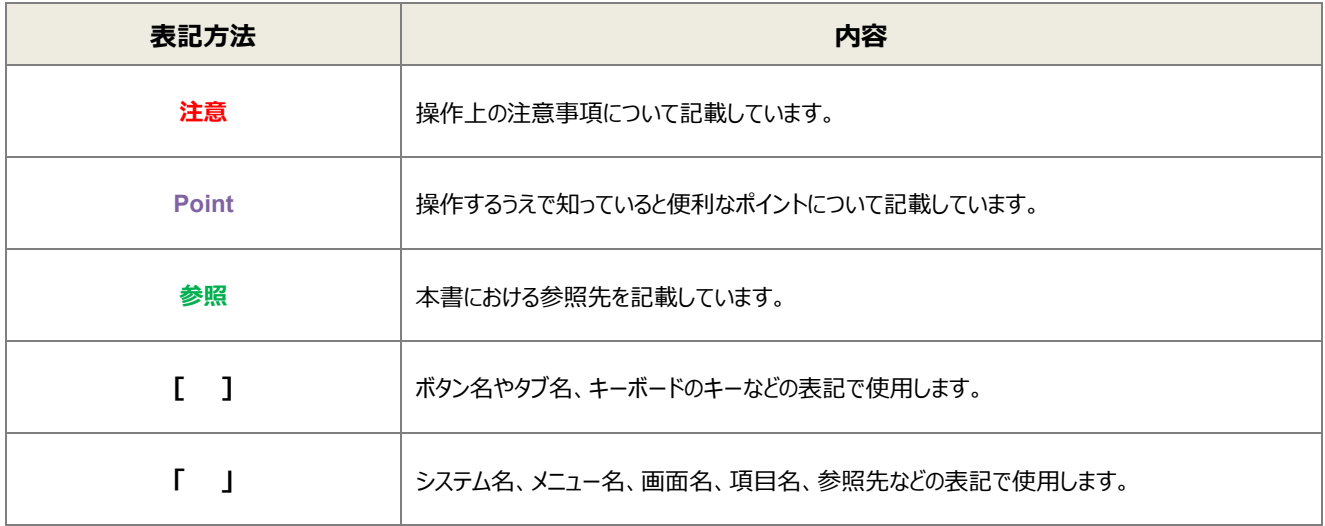

# 目次

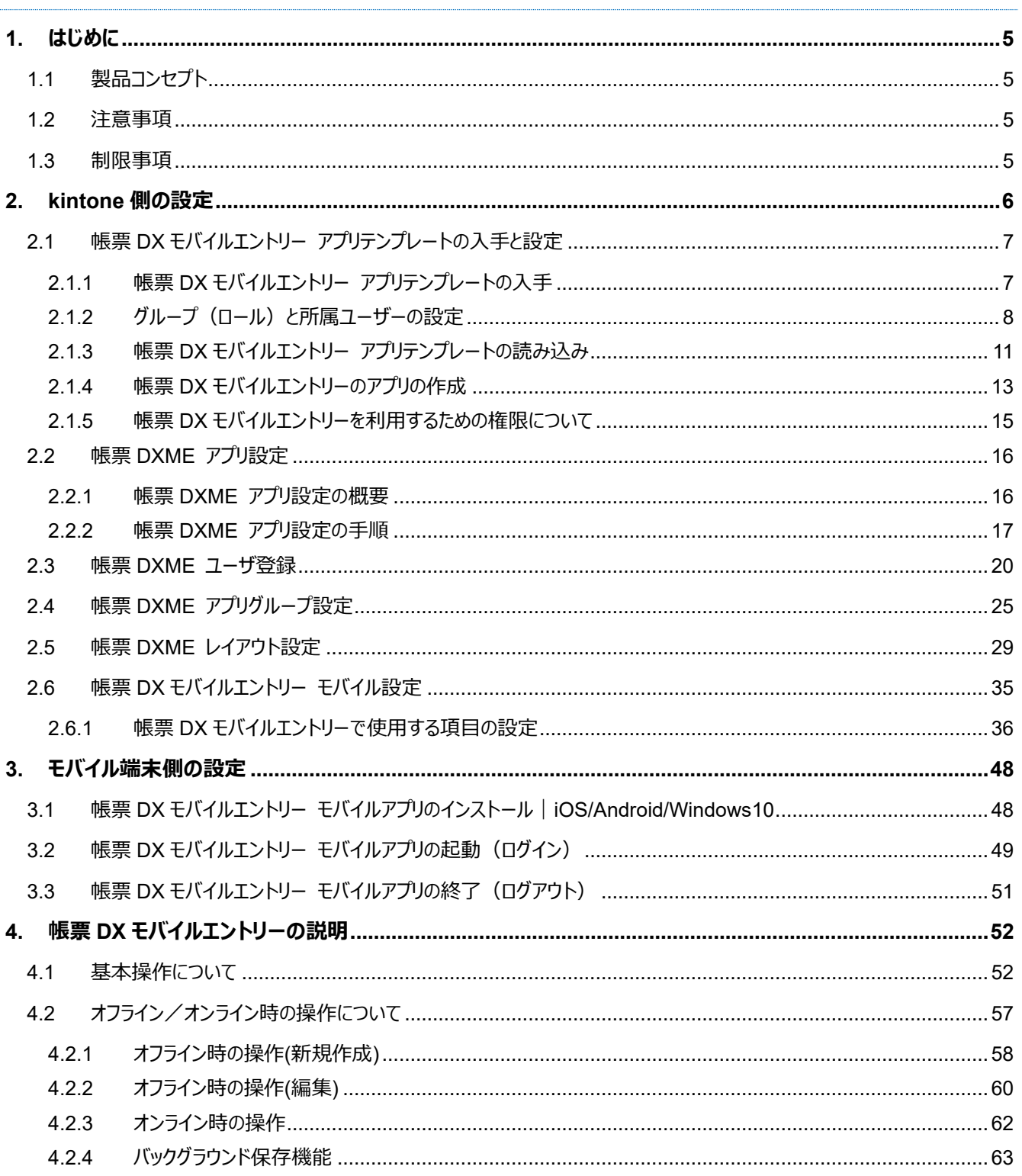

# <span id="page-4-0"></span>はじめに

ここでは帳票 DX モバイルエントリー (kintone 版) の製品コンセプトや操作上の注意事項・制限事項につい て説明します。

# <span id="page-4-1"></span>1.1 製品コンセプト

帳票 DX モバイルエントリーの製品コンセプトについて説明します。

- kintone に、モバイル端末から入力できます。
- モバイル端末がオフライン状態でも入力できます。
- 参照ユーザの権限にあわせて、管理者が表示項目を設定できます。 (例:アルバイトには一部の項目だけを表示し、管理者にはすべての項目を表示できます。)
- 手書き機能を搭載しています。 (例:お客様に作業完了の確認サインをいただき、kintone にアップロードできます。)
- 写真などの画像ファイルを kintone にアップロードできます。
- カスタムレイアウト機能を搭載しています。 現場の人が使いやすいように、管理者が帳票デザイナーを使ってレイアウトできます。 kintone 特有の見た目から、ユーザが見慣れた既存の帳票レイアウトに近づけることができます。

# <span id="page-4-2"></span>1.2 注意事項

モバイル端末で帳票 DX モバイルエントリーを操作する際の注意事項について説明します。

- ご契約中の kintone のディスク容量を超えて、画像をアップロードすることはできません。
- 「未保存のレコード」が存在する状態で帳票 DX モバイルエントリーからログアウトすると、未保存のレコードは消去されま す。

# <span id="page-4-3"></span>1.3 制限事項

帳票 DX モバイルエントリーのインストールが可能な OS 及びバージョンは、次のとおりです。

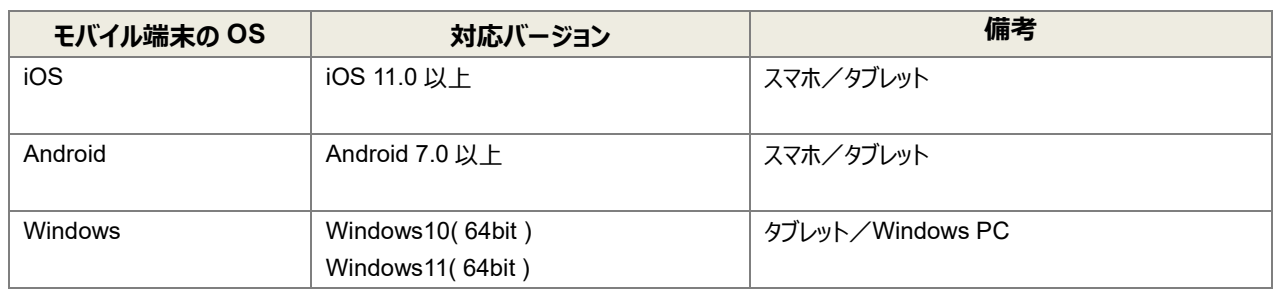

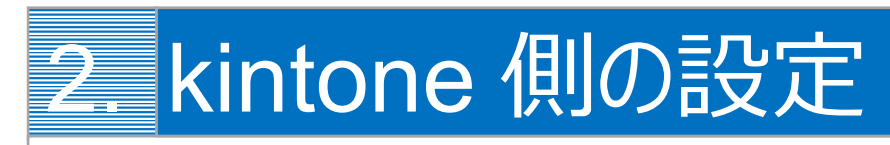

<span id="page-5-0"></span>帳票 DX モバイルエントリーの kintone 側の設定を行います。帳票 DX モバイルエントリー アプリテンプレート入 手、アプリ設定、ユーザ設定、アプリグループ設定、レイアウト設定、モバイル設定の手順を説明します。

2 章における手順の流れは次のとおりです。

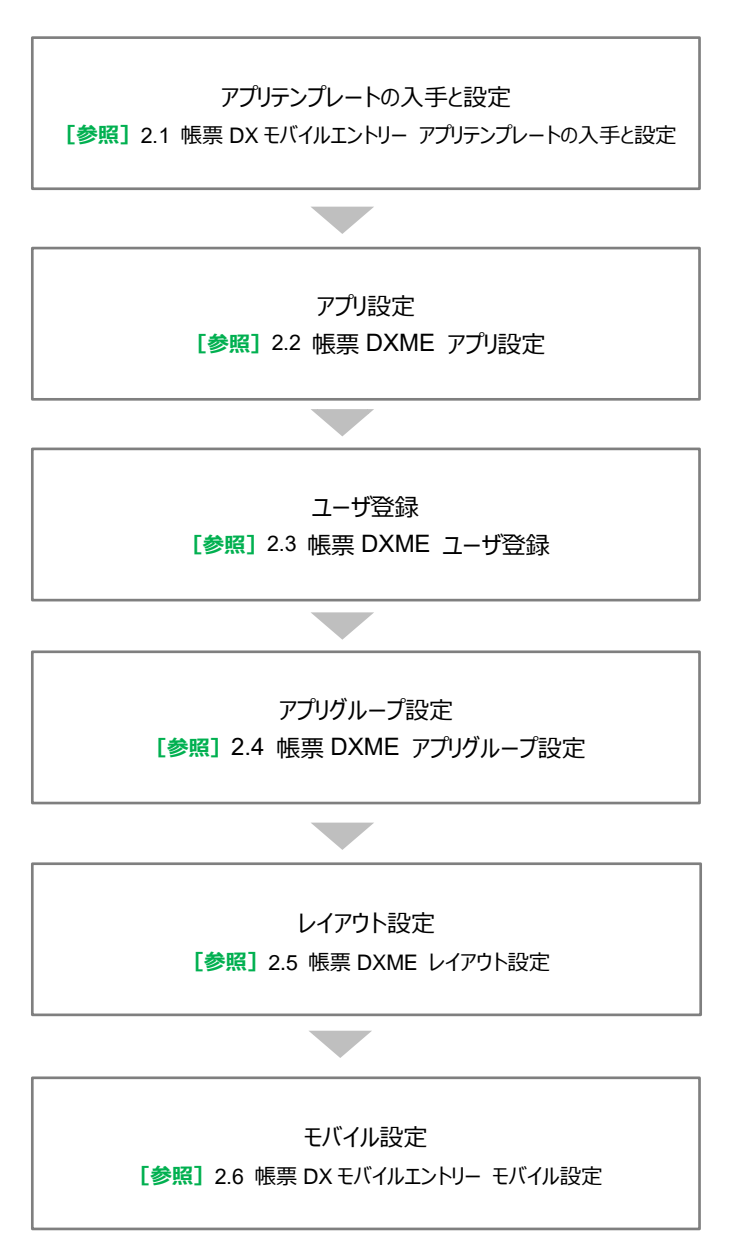

# <span id="page-6-0"></span>2.1 帳票 DX モバイルエントリー アプリテンプレートの入手と設定

サポートサイトから帳票 DX モバイルエントリー アプリテンプレートを入手し、設定します。

### <span id="page-6-1"></span>2.1.1 帳票 DX モバイルエントリー アプリテンプレートの入手

- 1. 以下のいずれかの手順でサポートサイトより帳票 DX モバイルエントリー アプリテンプレートを入手します。
	- サポートサイト FAQ [帳票 DX モバイルエントリー] > [kintone 連携] の「帳票 DX モバイルエントリーア プリテンプレート ダウンロード(DL AppsMEAppTemplate)」からダウンロード

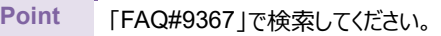

**Point** サポートサイトへログインする場合は、事前にユーザ発行されていることが必要です。 ユーザ発行手続き(ログインアカウントの作成)については、次の URL を確認してください。 [ログインアカウントを作成する](https://spc.opro.net/hc/ja/articles/115005067874)

● 次の URL ヘアクセスし、ダウンロード <https://spc.opro.net/hc/ja/articles/115003596074>

帳票DXモバイルエントリーアプリテンプレート ダウンロード(DL AppsMEAppTemplate)

システム管理者 ● システム管理<br>● 8か月前 更新

フォローする

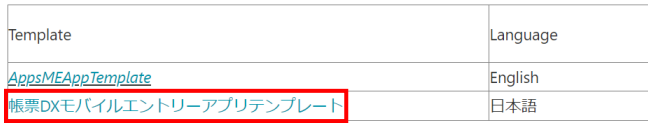

# <span id="page-7-0"></span>2.1.2 グループ (ロール) と所属ユーザーの設定

帳票 DX モバイルエントリ-を使用するためには、グループ(ロール)と所属ユーザーの設定が必要です。

- グループ (ロール) の追加
	- 1. kintone にログインし、「cybozu.com 共通管理」をクリックします。

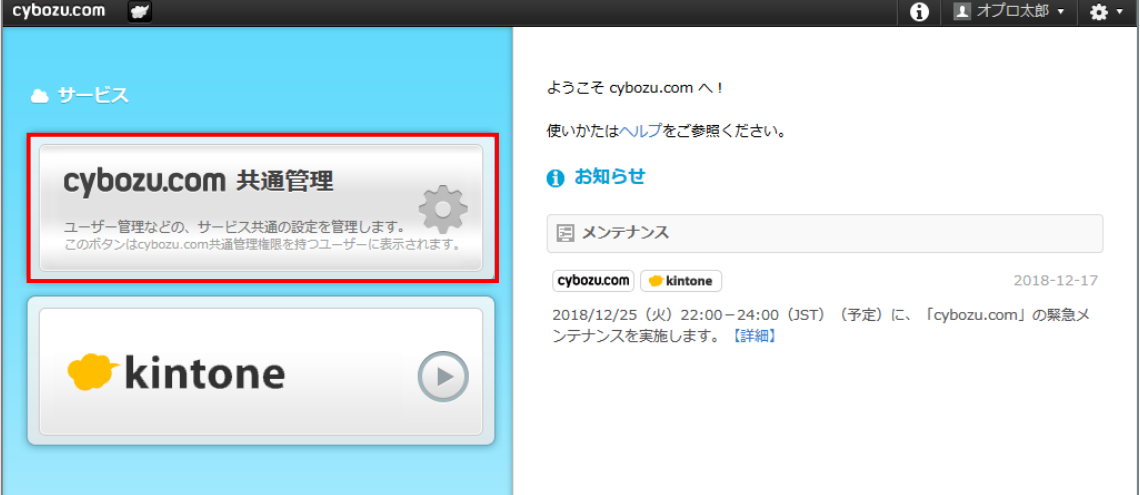

2. 「グループ (ロール) 」をクリックし、 [追加] ボタンをクリックします。

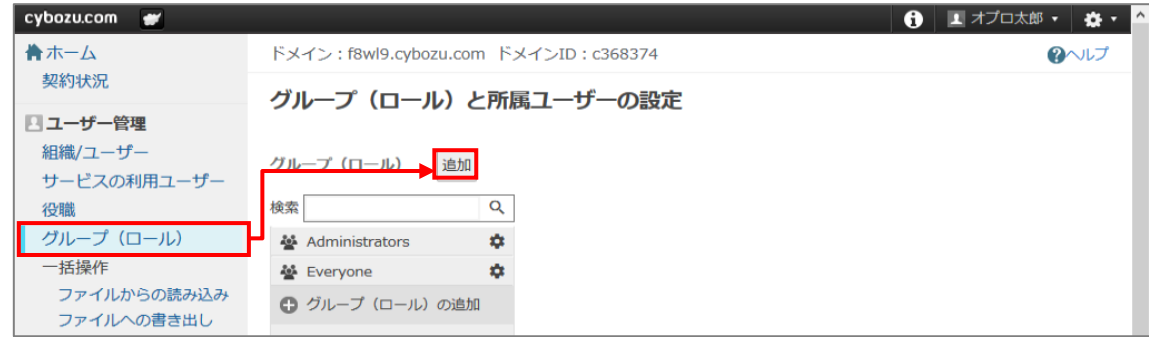

3. 「グループ (ロール) の追加」画面が表示されます。 「グループ名」と「グループコード」を入力し、[保存]ボタンをクリックします。

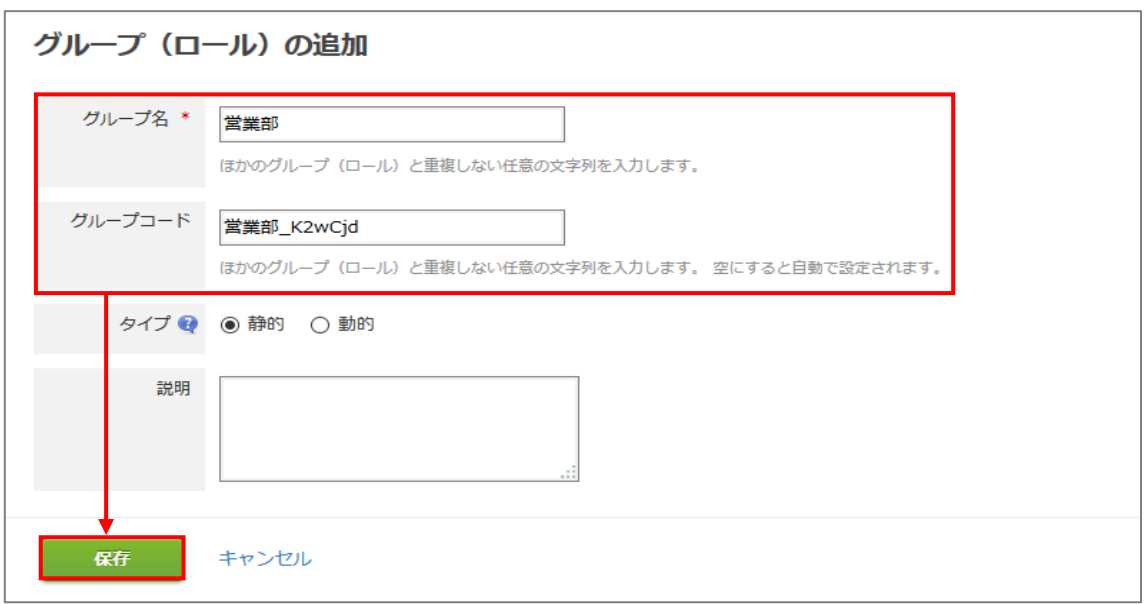

- 所属ユーザーの追加
	- 1. 「営業部」グループに所属するユーザーを追加します。 「営業部」の [ <del>☆</del> (メニューを開く) ] >「所属ユーザーの変更」をクリックします。

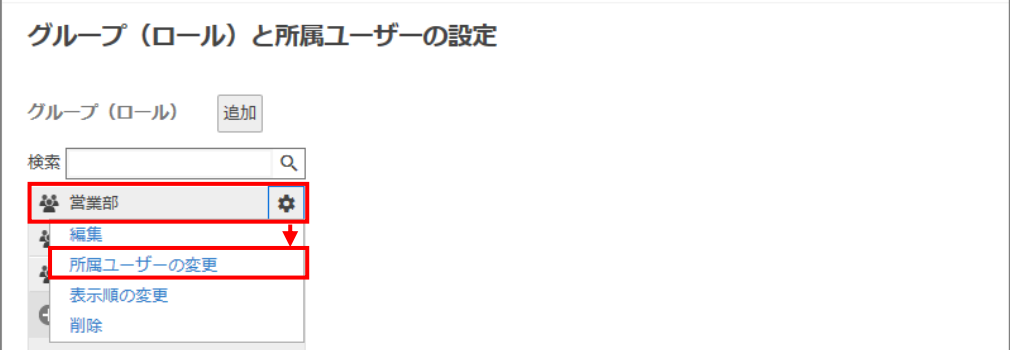

2. 「「営業部」の所属ユーザーの変更」画面が表示されます。 追加するユーザーを選択後、[追加]ボタンをクリックします。 「営業部」の所属ユーザーに追加されたことを確認後、[保存]ボタンをクリックします。

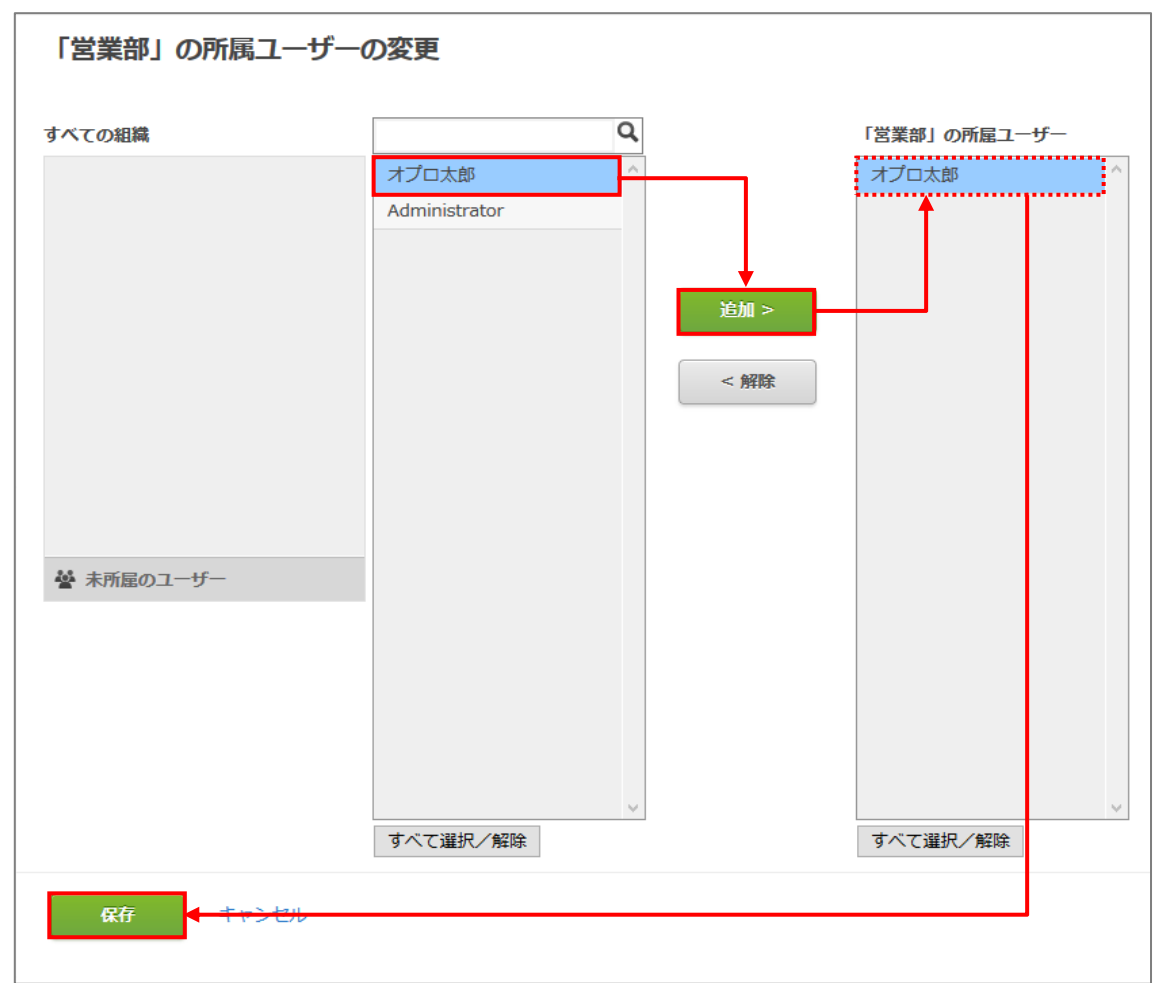

#### <span id="page-10-0"></span>2.1.3 帳票 DX モバイルエントリー アプリテンプレートの読み込み

グループ(ロール)と所属ユーザーの設定が完了した後、帳票 DX モバイルエントリー アプリテンプレートを読み込みます。

1. kintone ポータル画面の [ ) (設定メニュー) ] から「kintone システム管理」をクリックします。

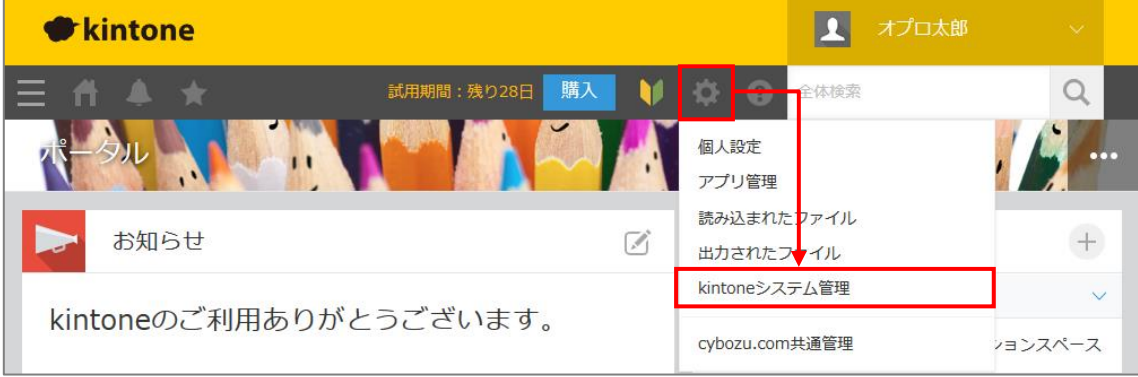

2. 「kintone システム管理」画面が表示されます。「アプリテンプレート」をクリックします。

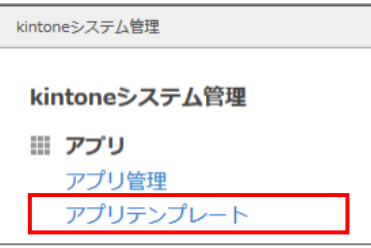

3. 「アプリテンプレート」画面で [読み込む] をクリックします。

「テンプレートの読み込み」画面が表示されます。

「[2.1.1](#page-6-1) 帳票 DX モバイルエントリー [アプリテンプレートの入手」](#page-6-1)でダウンロードしたアプリテンプレートを指定し、[読み 込む]ボタンをクリックします。

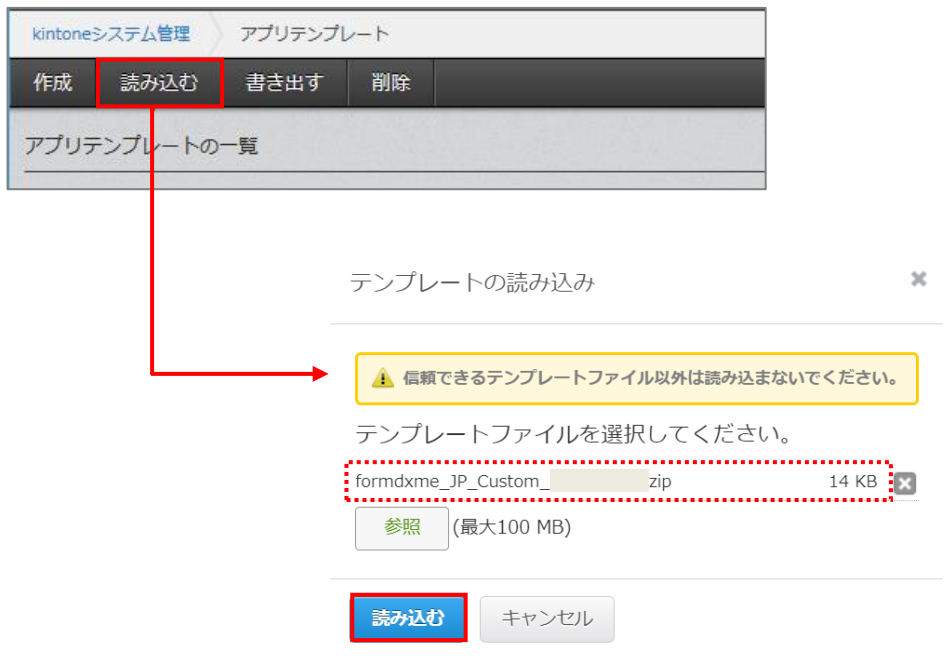

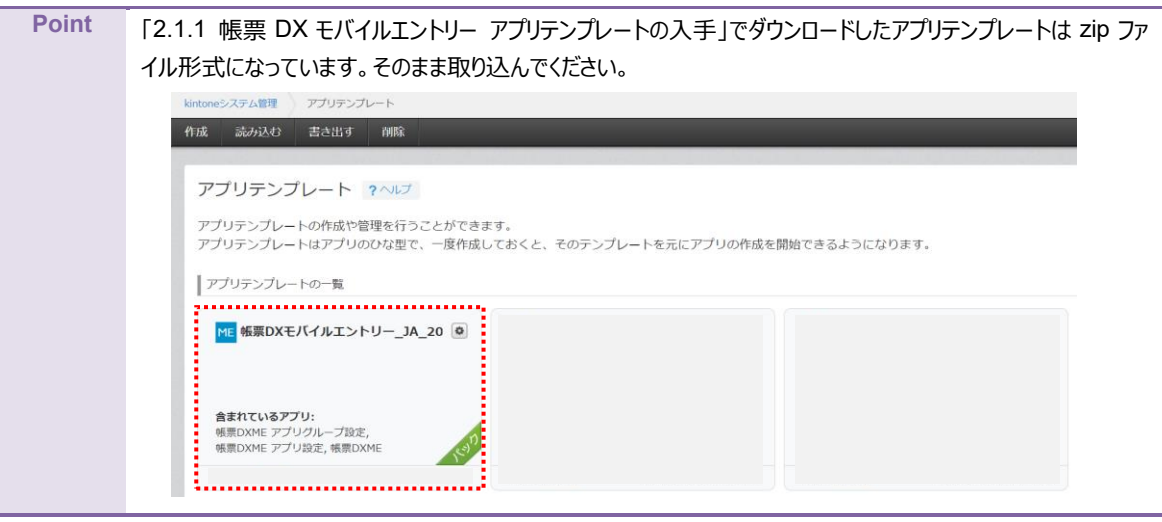

## <span id="page-12-0"></span>2.1.4 帳票 DX モバイルエントリーのアプリの作成

帳票 DX モバイルエントリーのアプリを作成します。

1. kintone ポータル画面の「アプリ」で [+] ボタンをクリックします。

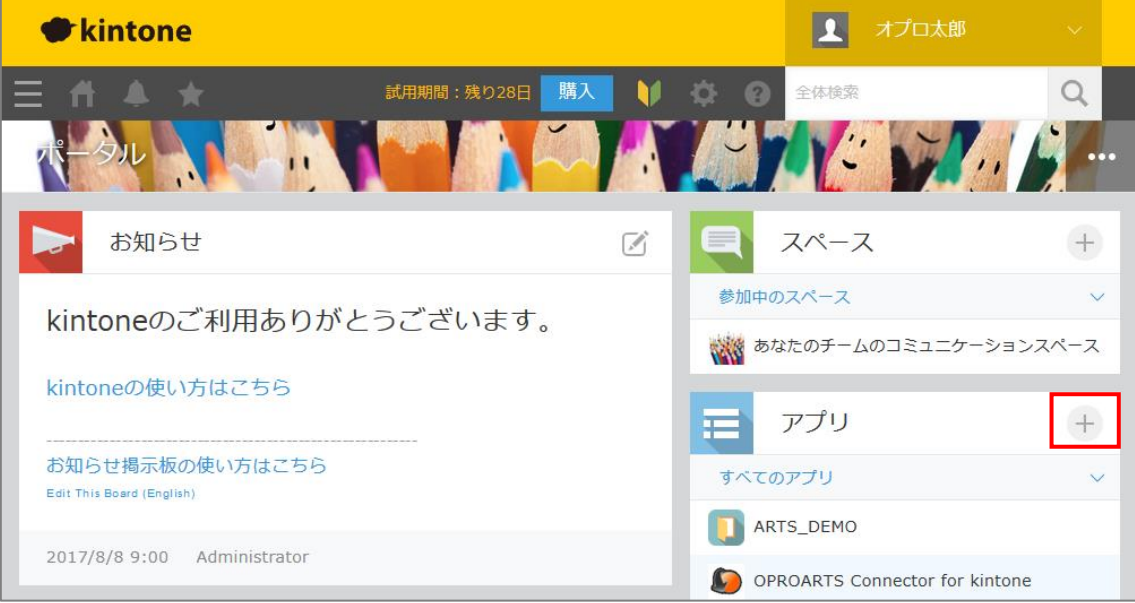

2. 「登録済みのテンプレートから作成」をクリックします。

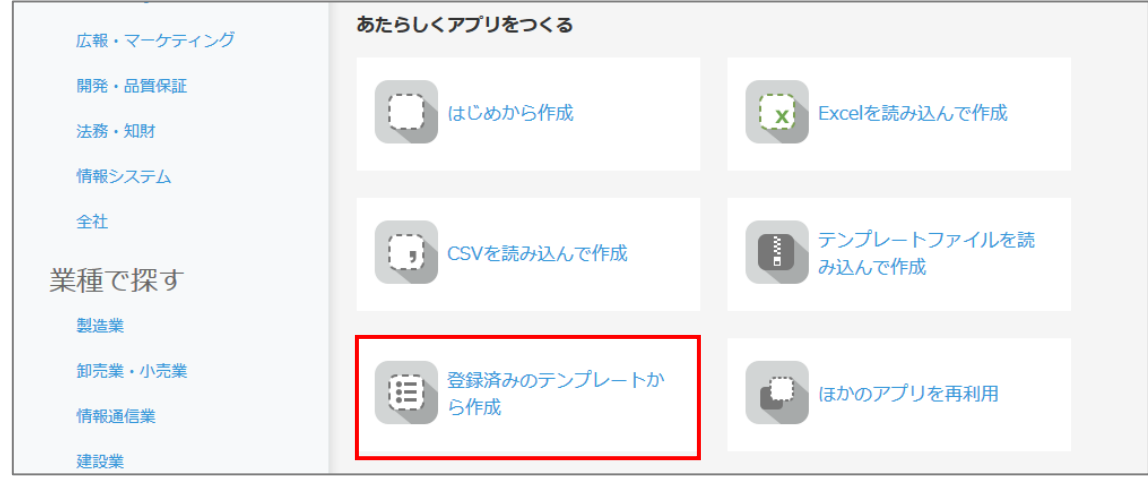

3. 帳票 DX モバイルエントリーのアプリテンプレートを選択し、 [アプリを作成] ボタンをクリックします。

kintone アプリストア シ 登録済みのテンプレートからアプリを作成

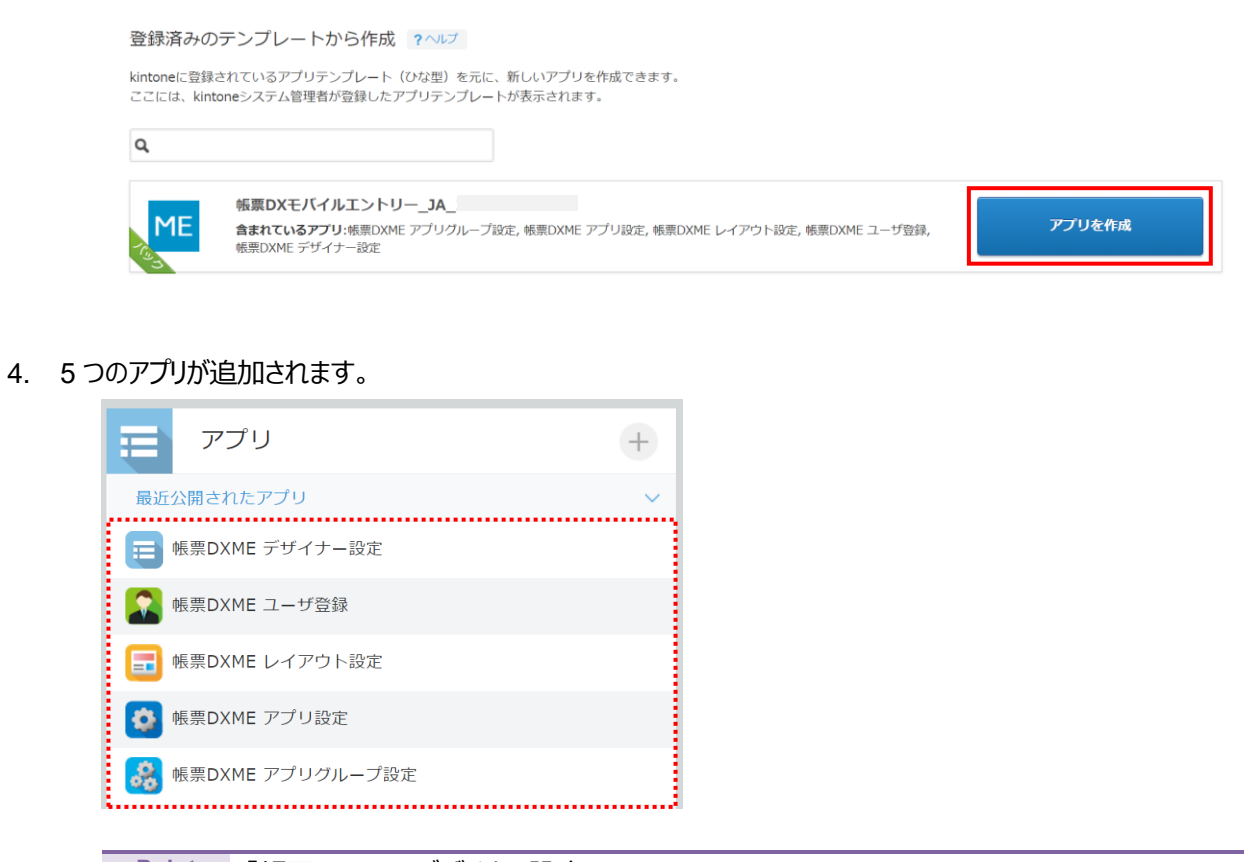

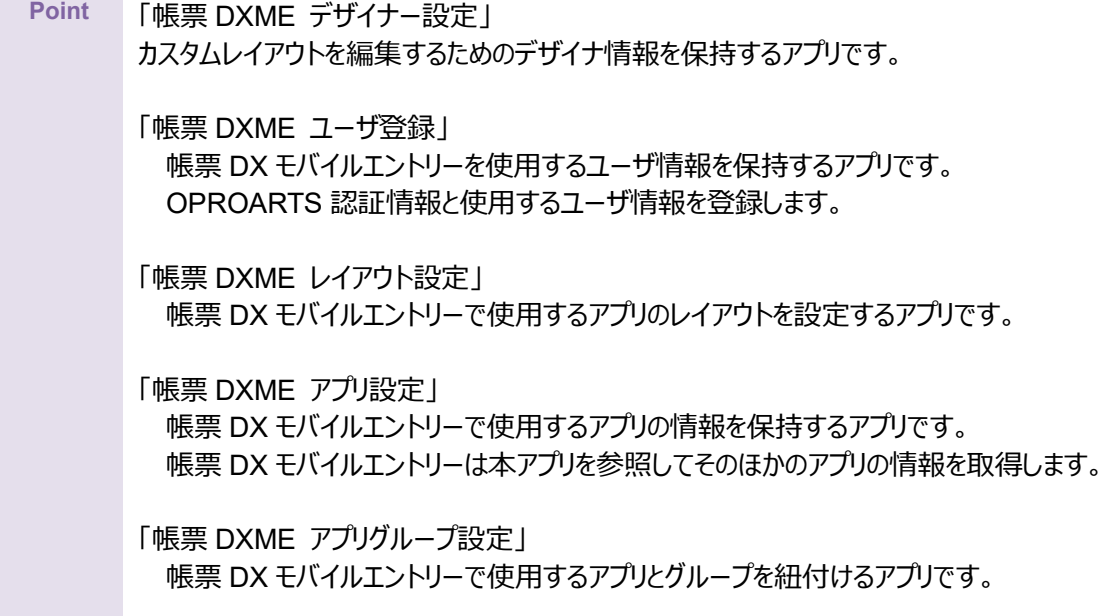

#### <span id="page-14-0"></span>2.1.5 帳票 DX モバイルエントリーを利用するための権限について

帳票 DX モバイルエントリー Connecter に関するアプリの権限は「アプリの設定>アクセス権」で設定していただく必要があり ます。

帳票 DX モバイルエントリーを利用するために必要な権限について説明します。

■アプリテンプレートから作成する設定アプリ5種

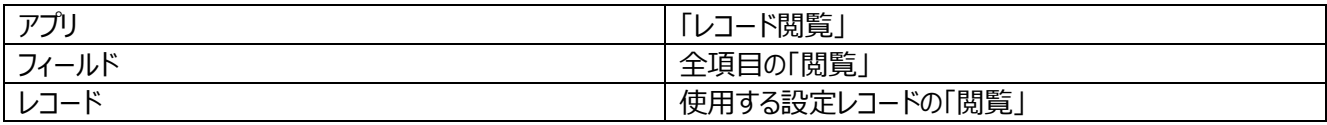

※アプリテンプレートから作成する設定アプリ 5 種とは以下の通りです。 ①帳票 DXME デザイナー設定 ②帳票 DXME ユーザ登録 ③帳票 DXME レイアウト設定 ④帳票 DXME アプリ設定 ⑤帳票 DXME アプリグループ設定

■帳票 DX モバイルエントリーで利用するアプリ

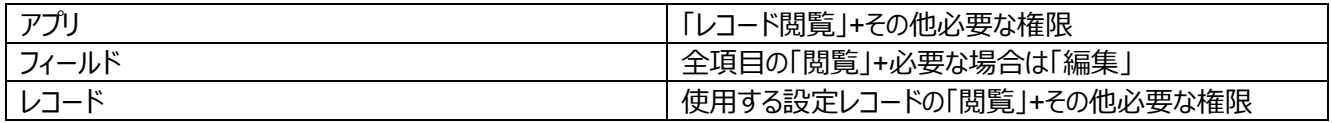

※kintone では権限に応じたボタンの表示/非表示機能が利用できません。

# <span id="page-15-0"></span>2.2 帳票 DXME アプリ設定

帳票 DX モバイルエントリーで使用するアプリにアプリ識別を設定します。

#### <span id="page-15-1"></span>2.2.1 帳票 DXME アプリ設定の概要

「[2.1.4](#page-12-0) 帳票 DX [モバイルエントリーのアプリの作成」](#page-12-0)で追加した帳票 DX モバイルエントリー管理アプリに、それぞれ「ユーザ 情報」「レイアウト設定」「グループ設定」「デザイナー設定」というアプリ識別を設定します。モバイルから参照するアプリは「通 常アプリ」と設定します。

設定後の画面イメージ例は次のとおりです。

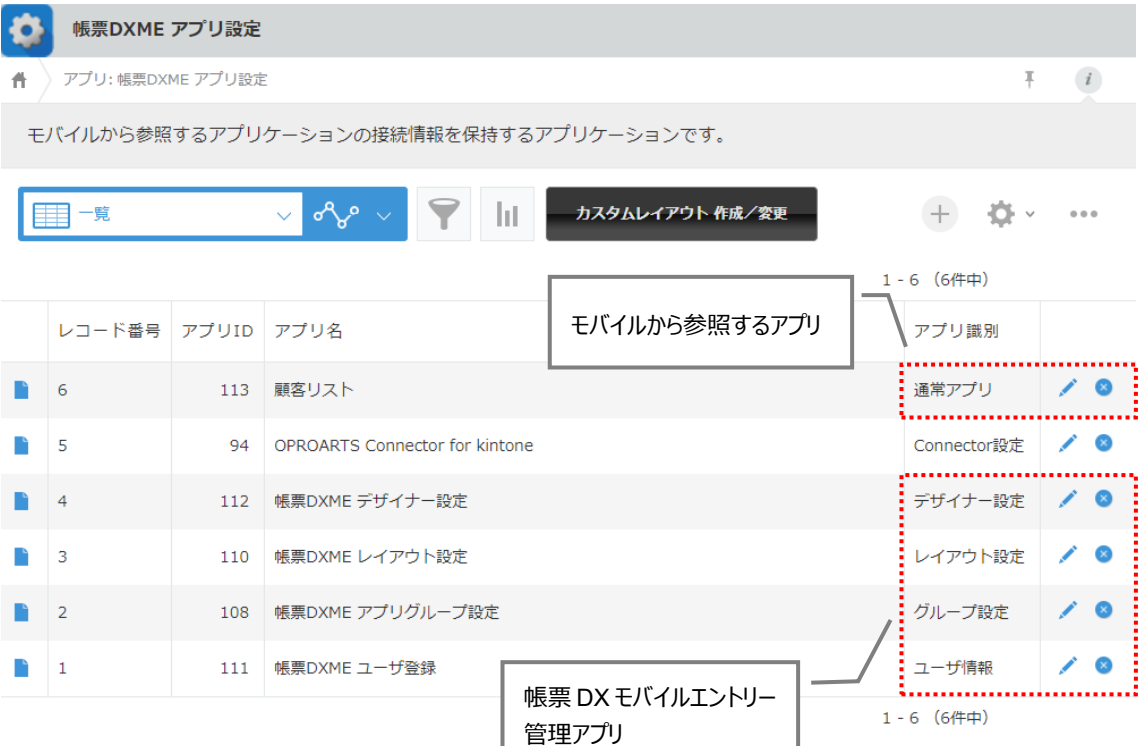

# <span id="page-16-0"></span>2.2.2 帳票 DXME アプリ設定の手順

ここでは帳票 DXME アプリ設定の手順を例として説明します。

1. kintone ポータル画面の「アプリ」で「帳票 DXME アプリ設定」をクリックします。

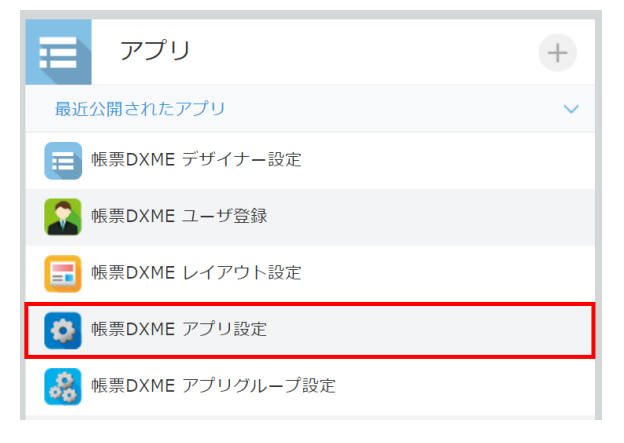

2. 「帳票 DXME アプリ設定」画面が表示されます。[+]ボタンをクリックします。

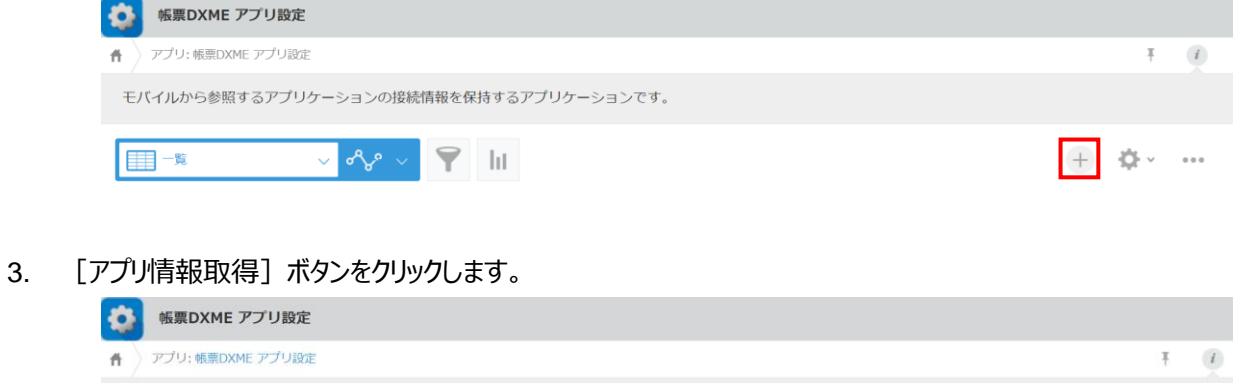

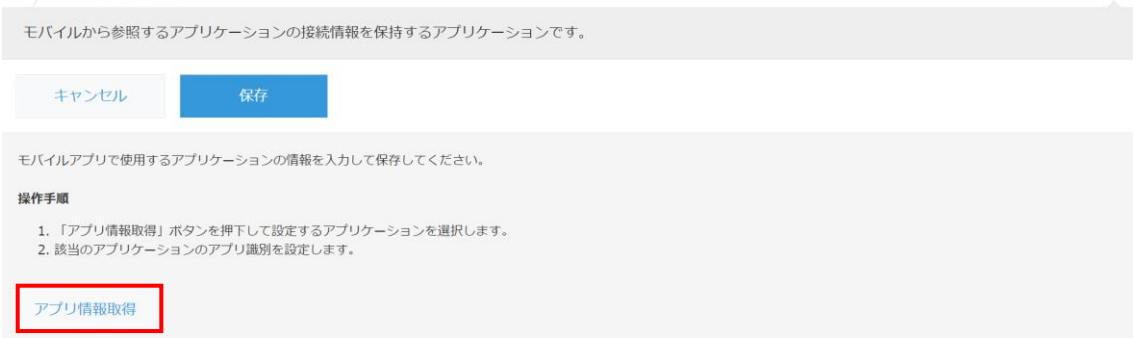

<span id="page-17-0"></span>4. 「アプリケーション選択」画面が表示されます。 設定するアプリケーション(ここでは「帳票 DXME ユーザ登録」)を選択します。

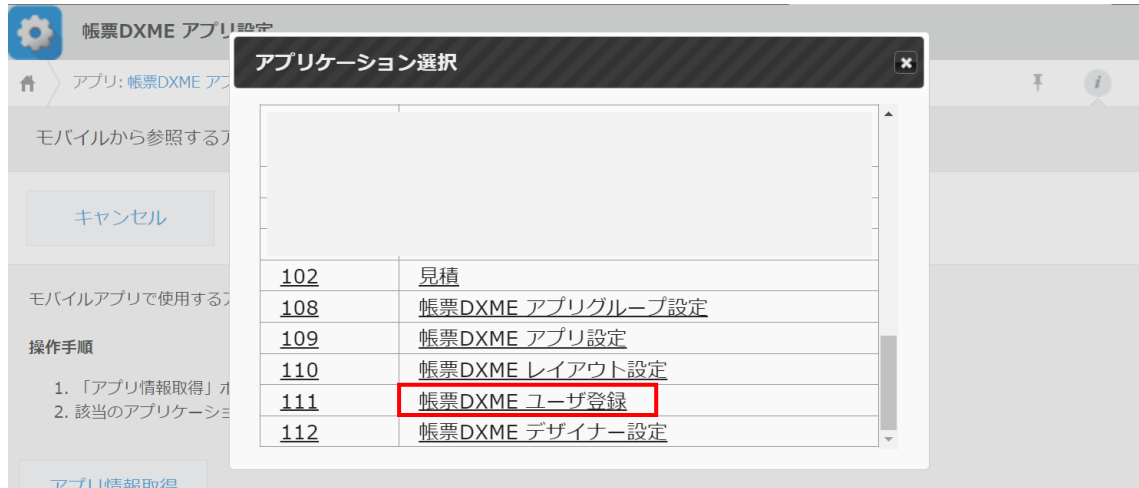

<span id="page-17-1"></span>5. 設定するアプリケーションは「帳票 DXME ユーザ登録」であるため、「アプリ識別」で[ユーザ情報]を選択し、 [保存] ボタンをクリックします。

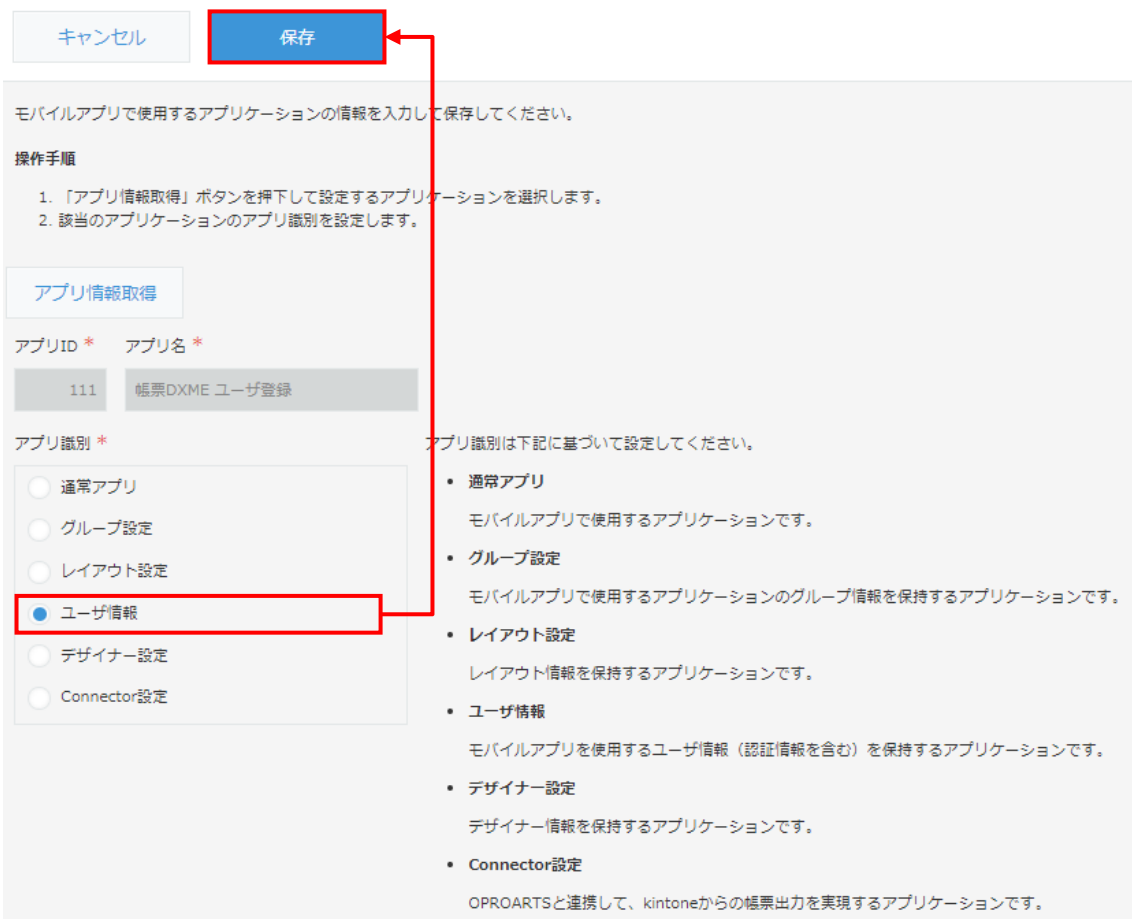

6. レコードに「帳票 DXME ユーザ登録」が設定されます。

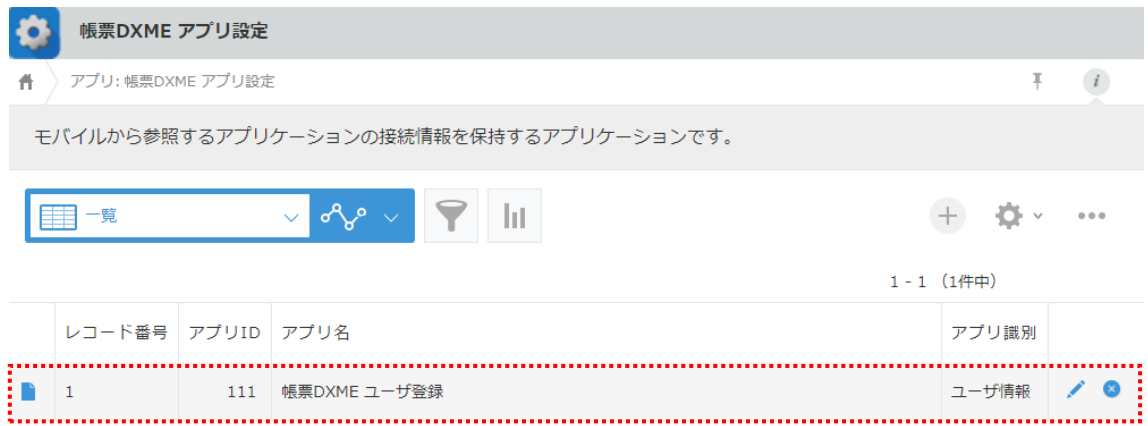

7. 手順 2~6 を繰り返して、アプリ種別を設定します。

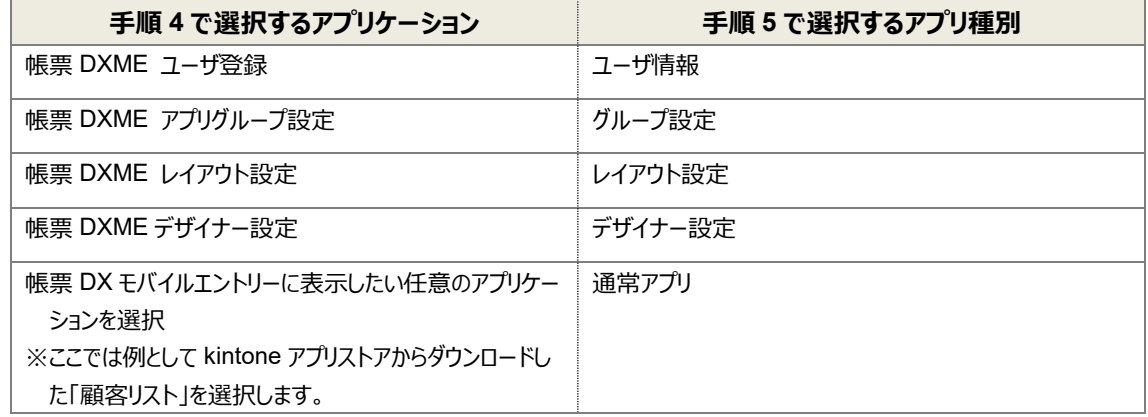

#### 8. AppsME アプリ設定は完了です。

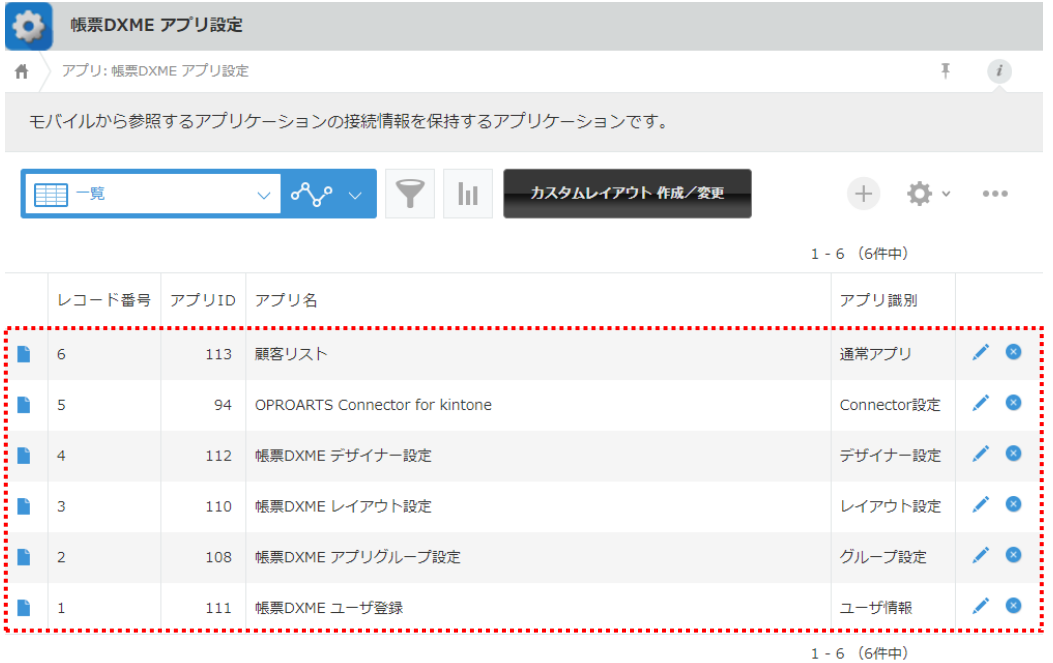

**Point** 「AppsME\_デザイナー設定」は、カスタムレイアウトを作成する時に必要なアプリです。 今回は設定が必須ではないため、省略しても構いません。

# <span id="page-19-0"></span>2.3 帳票 DXME ユーザ登録

モバイルアプリを使用するユーザを設定します。

1. kintone ポータル画面の「アプリ」で「帳票 DXME ユーザ登録」をクリックします。

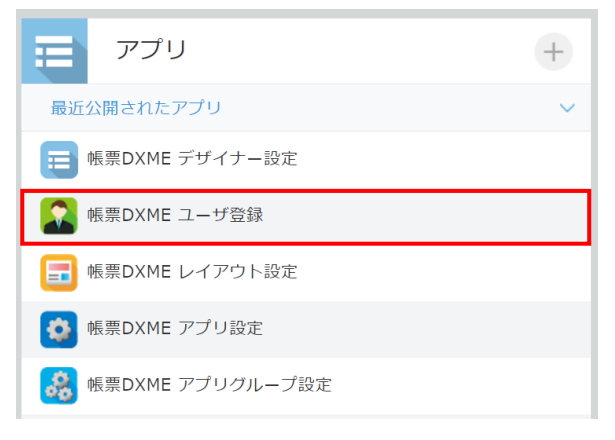

2. 「帳票 DXME ユーザ登録」画面が表示されます。[+]ボタンをクリックします。

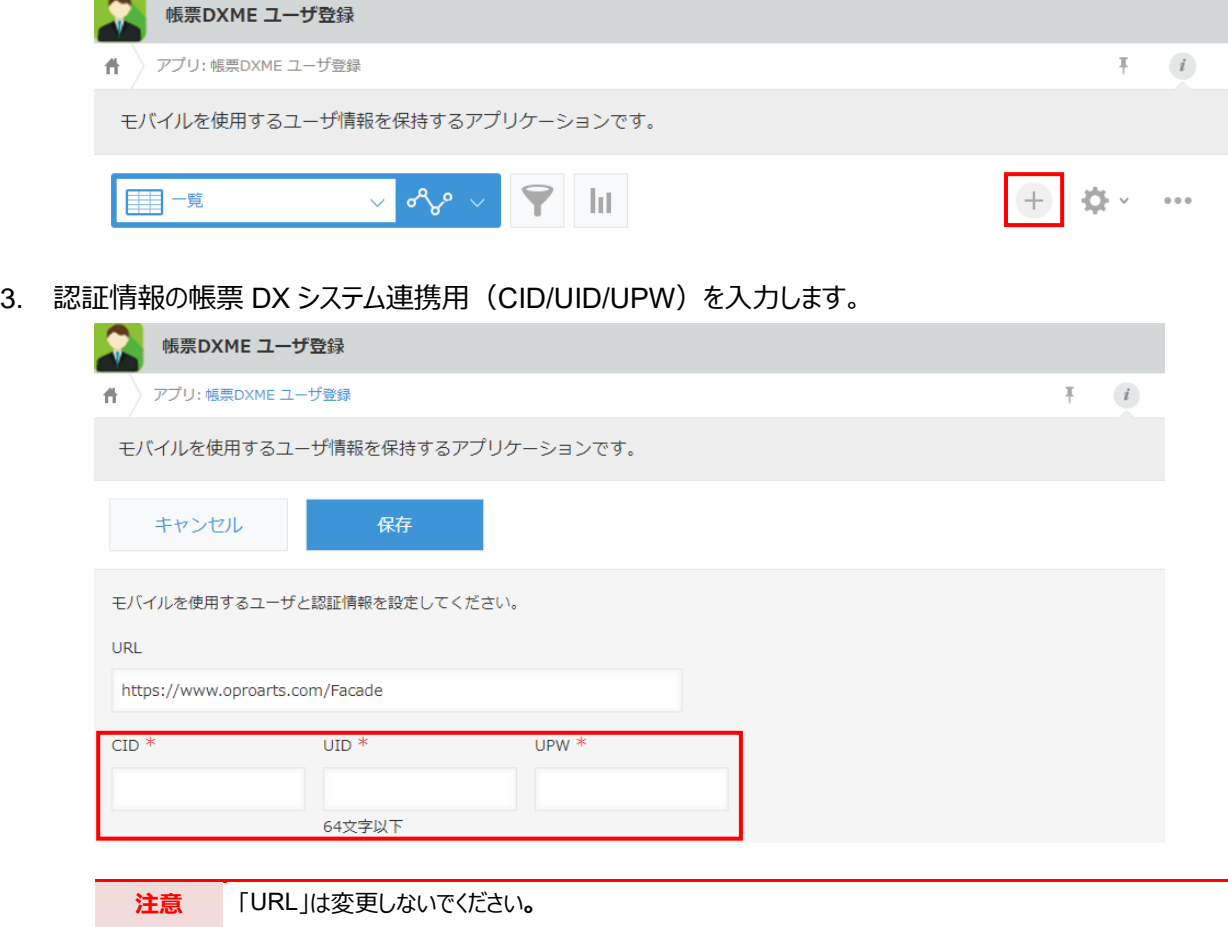

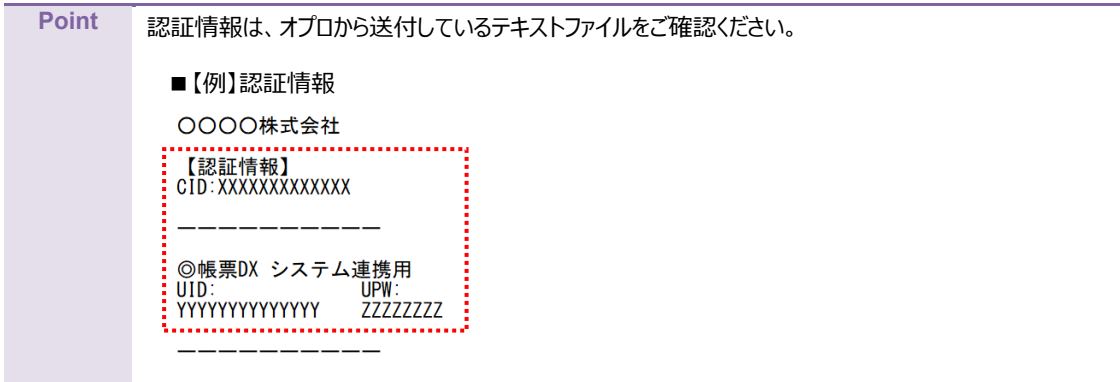

4. 「モバイル使用ユーザー」の [ 2 | (組織やグループから選択) ] ボタンをクリックします。

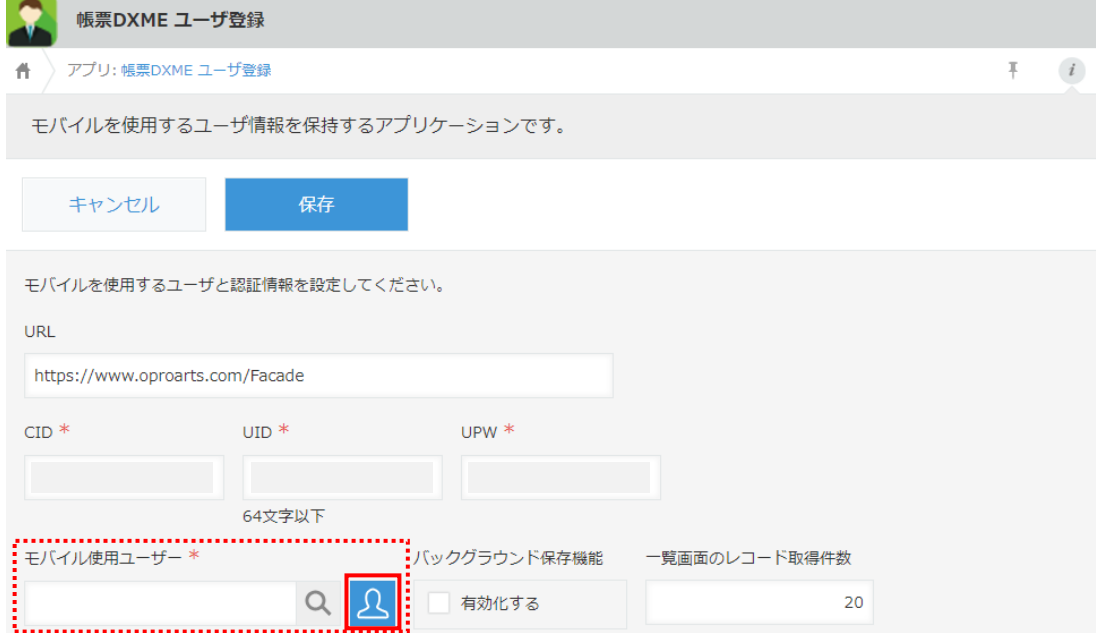

5. [グループ] タブをクリックします。「営業部」から 1 名選択し、[追加] ボタンをクリックします。

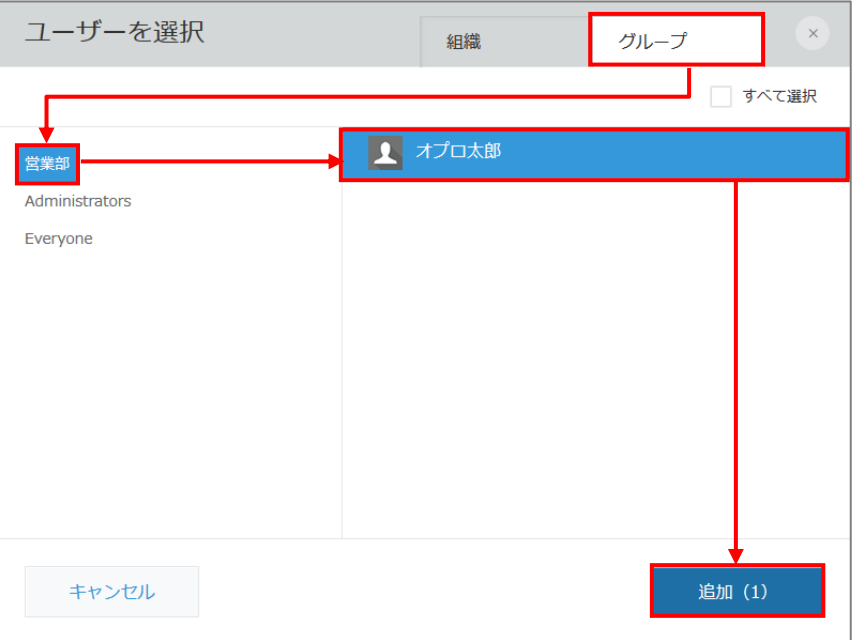

**Point** 帳票 DX モバイルエントリーを使用するユーザーは、グループに所属している必要があります。

#### 6. ユーザが追加されました。

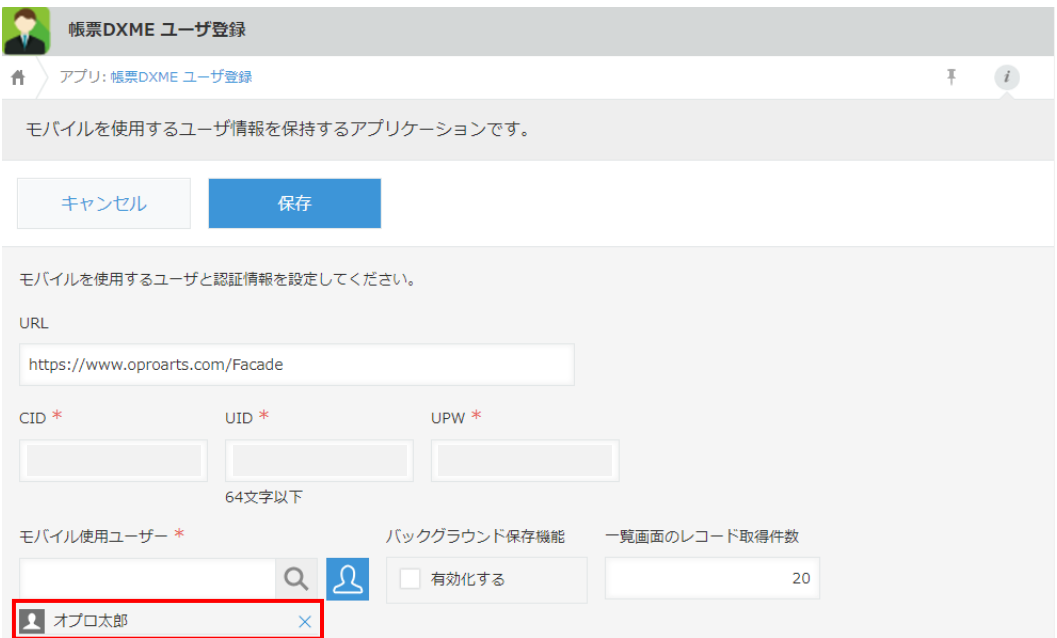

7. オフライン時に作成した未保存レコードを自動でアップロードする機能、「バックグラウンド保存機能」を 有効化したいときは、「バックグラウンド保存機能」の「有効化する」にチェックを入れます。

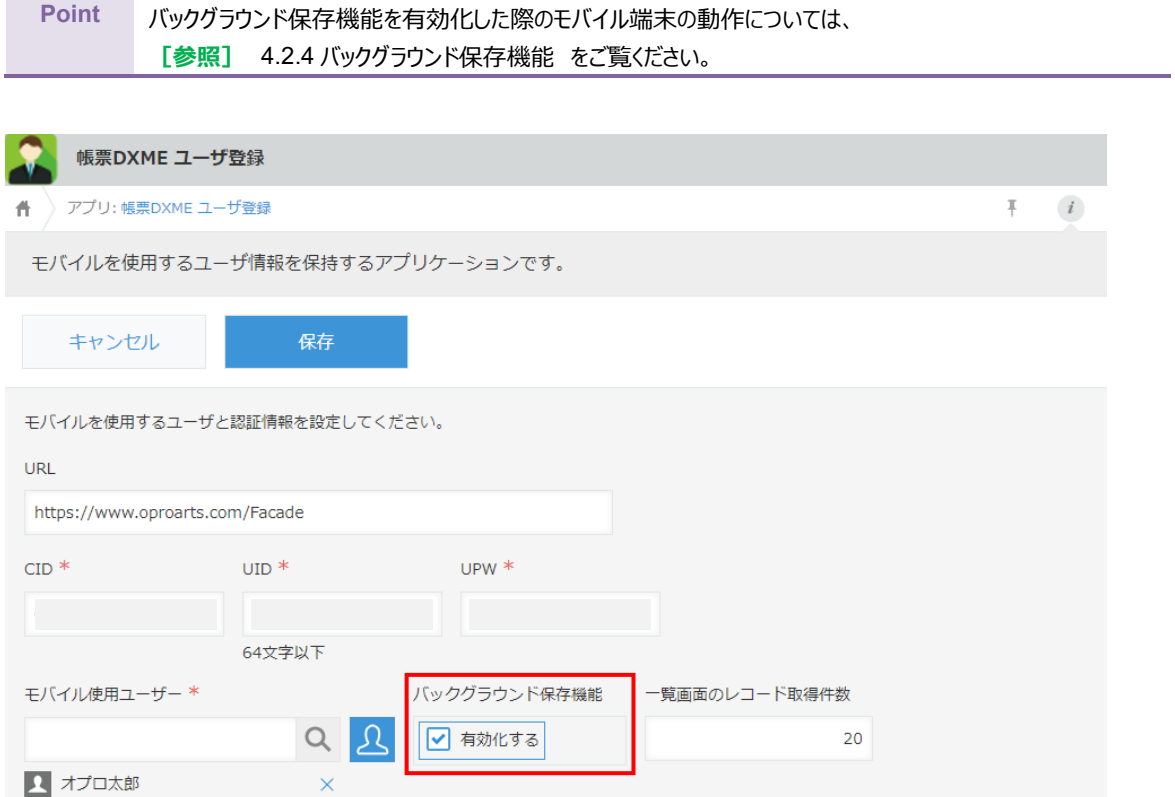

8. [一覧画面のレコード取得件数]は、レコード一覧とレコード詳細の関連レコードタブで 1 度に取得するレコード件 数を設定できます。無指定の場合はこれまで通り 20 件で、上限は 500 件(それ以上が指定されても 500 件)です。

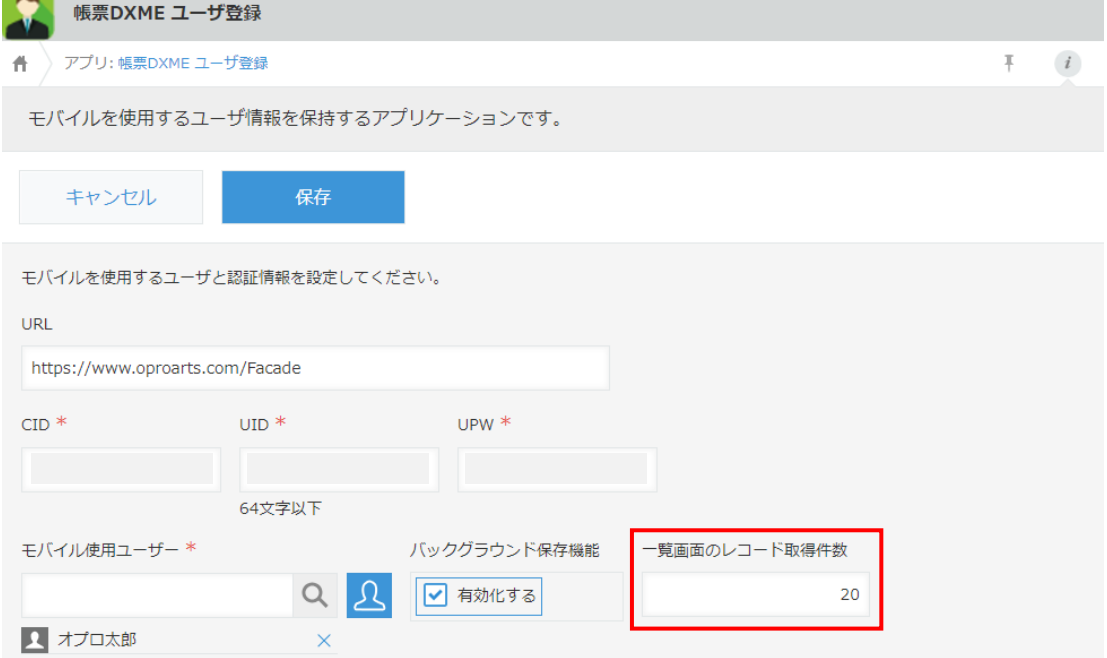

#### 9. [保存]ボタンをクリックします。

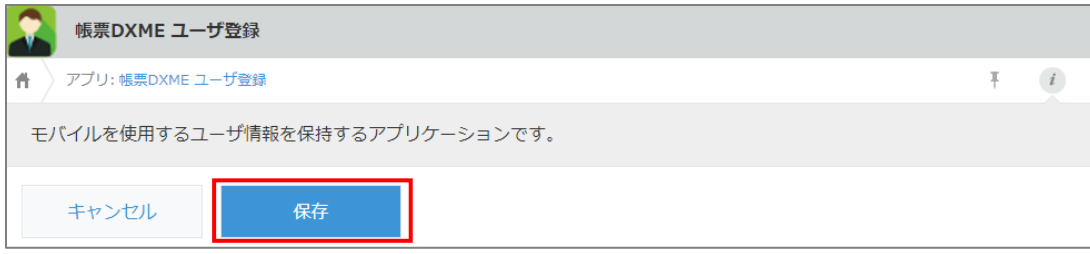

# <span id="page-24-0"></span>2.4 帳票 DXME アプリグループ設定

「帳票 DXME アプリグループ設定」では、どのグループでどのアプリを利用するかを設定します。 ここでは例として「営業部」グループで「顧客リスト」アプリを参照するように設定します。

**Point** 「グループ」とは、cybozu.com のグループ (ロール) 機能です。 グループの作成方法については、2.1.2 [グループ\(ロール\)と所属ユーザーの設定を](#page-7-0)ご参照ください。

1. kintone ポータル画面の「アプリ」で「帳票 DXME アプリグループ設定」をクリックします。

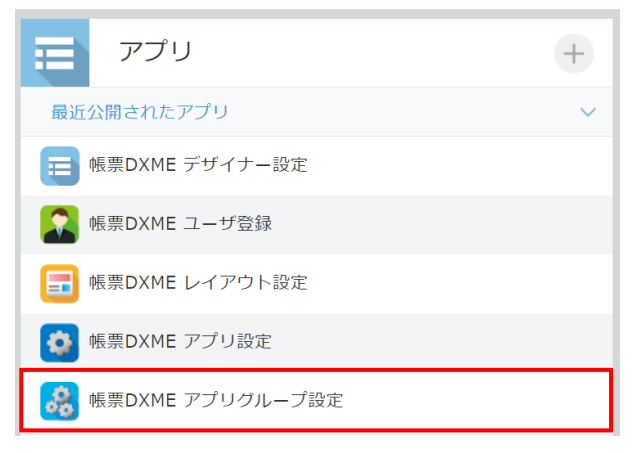

2. 「帳票 DXME アプリグループ設定」画面が表示されます。[+]ボタンをクリックします。

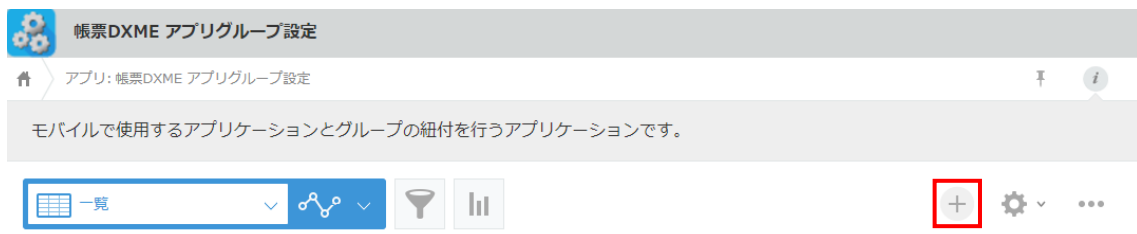

3. [グループ取得] ボタンをクリックします

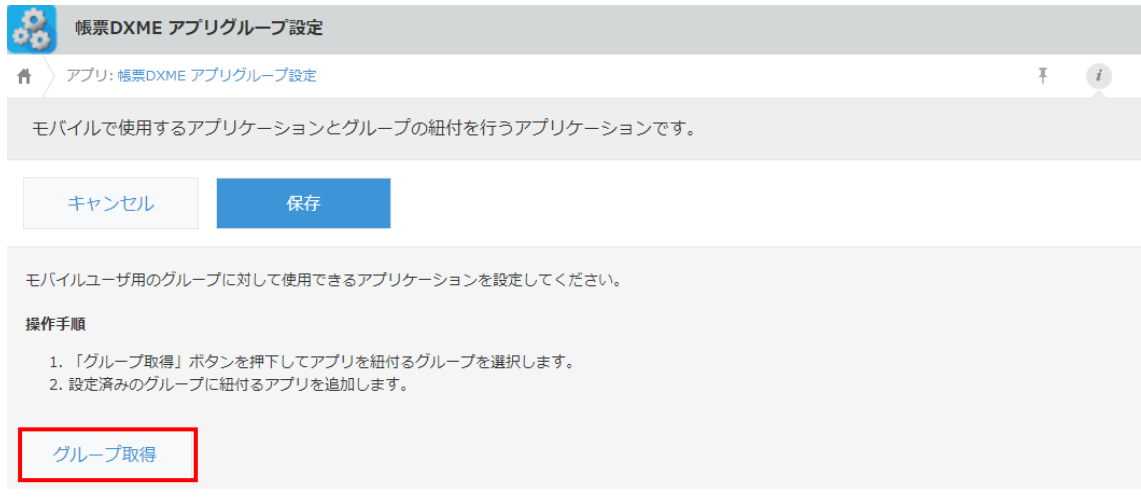

4. 「グループ選択」画面が表示されます。対象のグループ(ここでは「営業部」)を選択します。

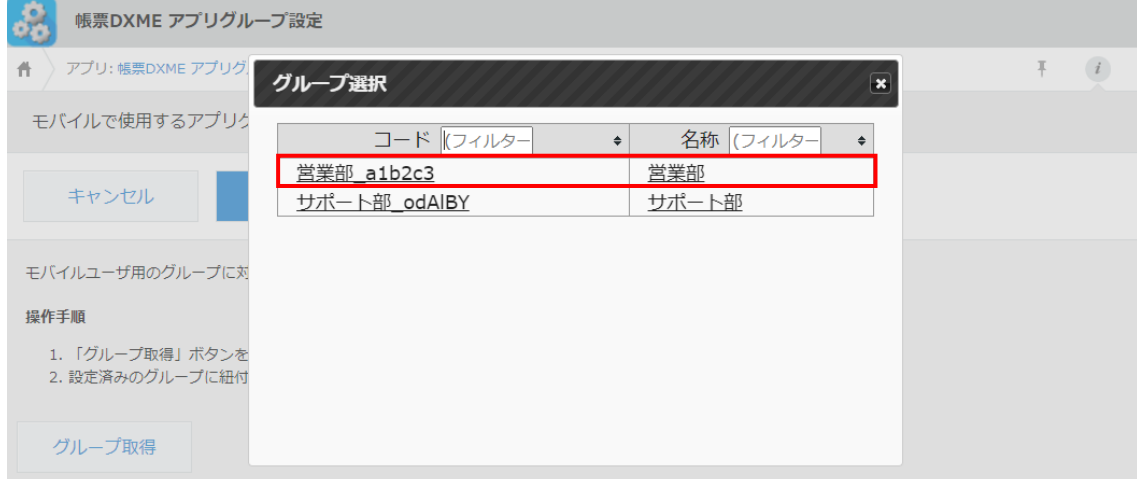

5. グループとして「営業部」が設定されます。

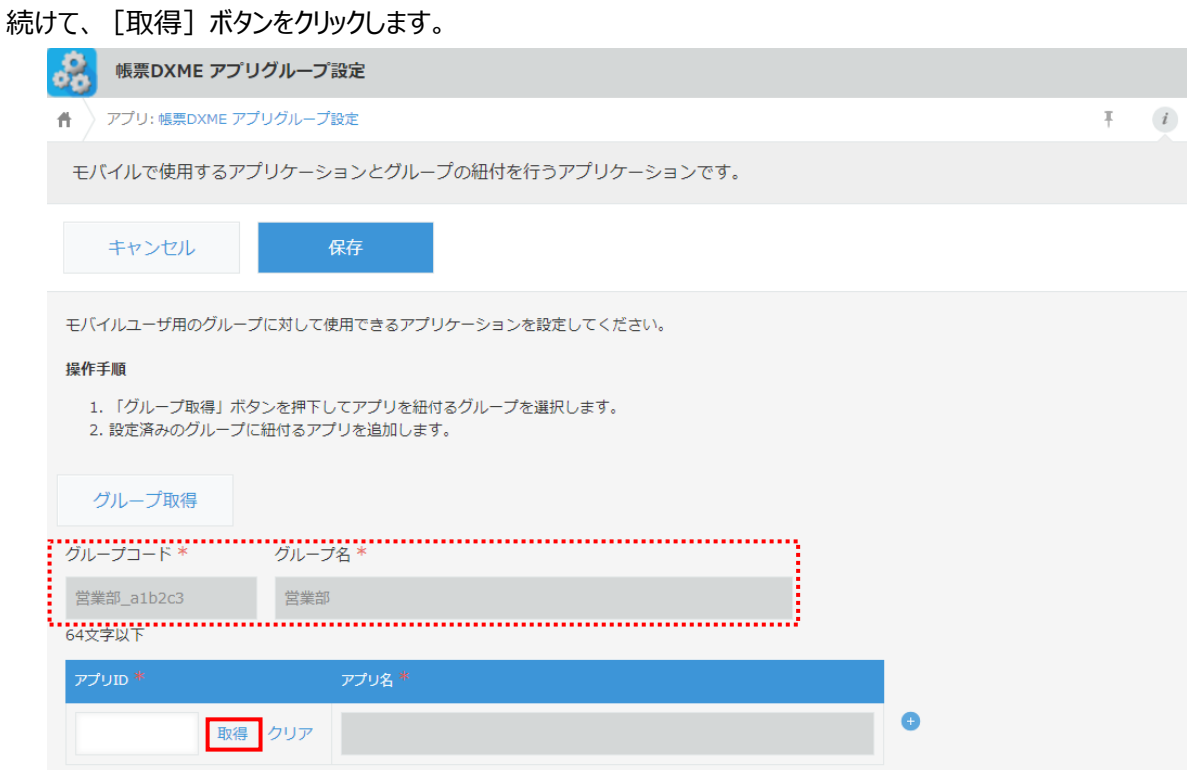

6. 「AppsME\_アプリ設定」画面が表示されます。「顧客リスト」を選択します。

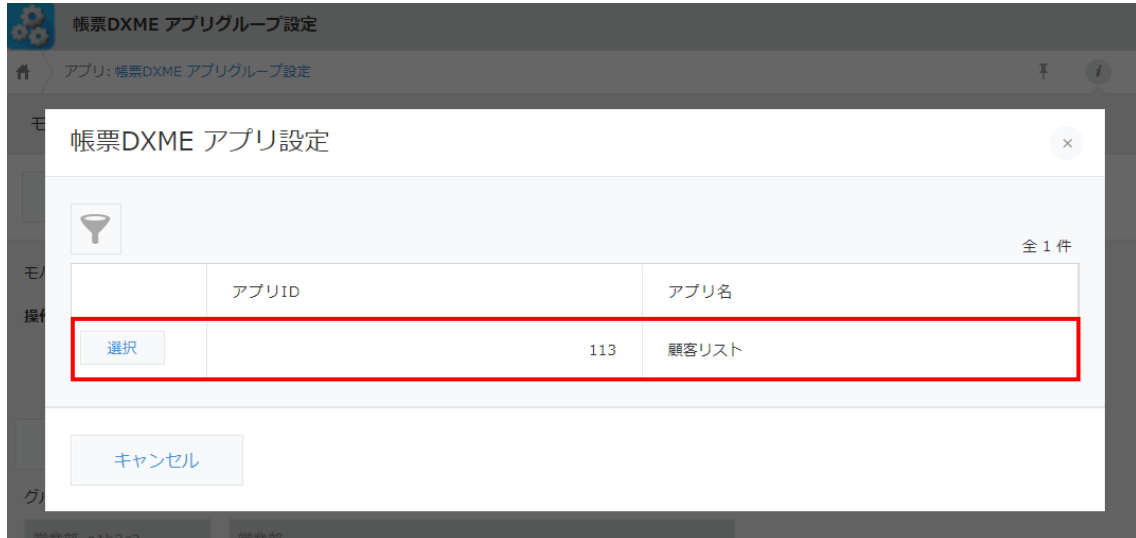

7. 画面下部に「参照先からデータが取得されました。」とメッセージが表示されます。 [保存] ボタンをクリックします。

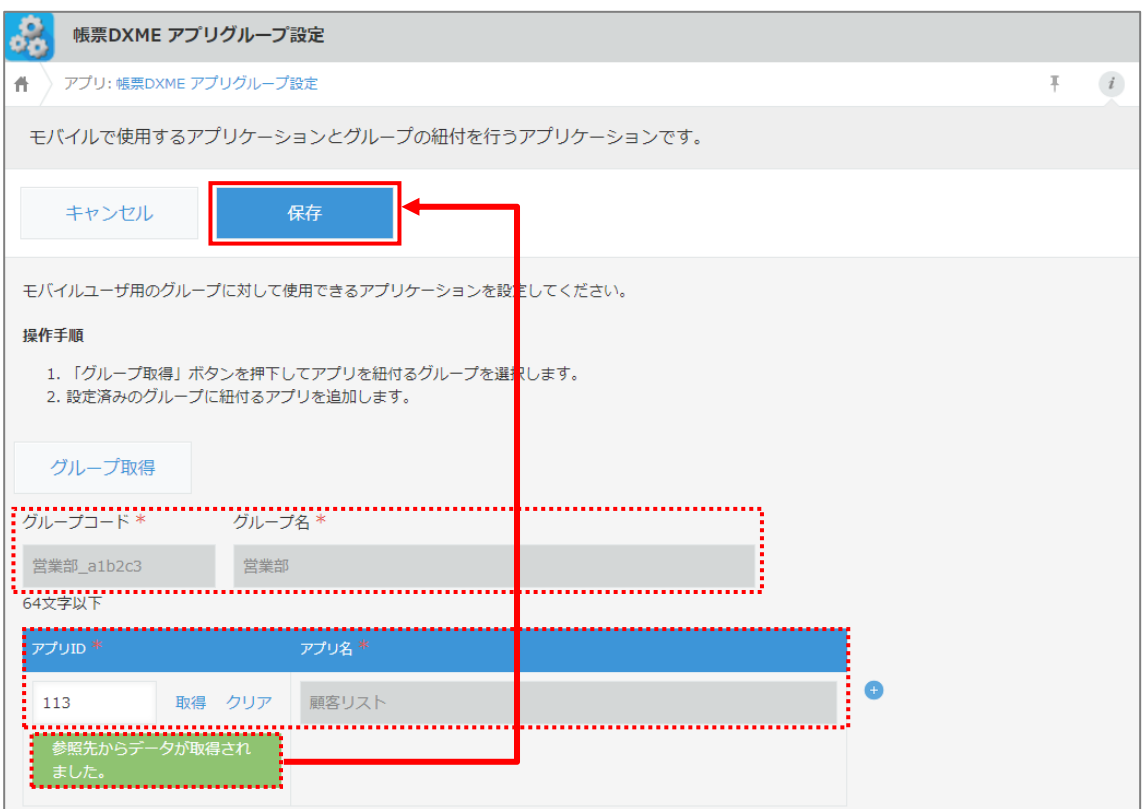

8. 「営業部」グループと「顧客リスト」の紐付け設定は完了です。

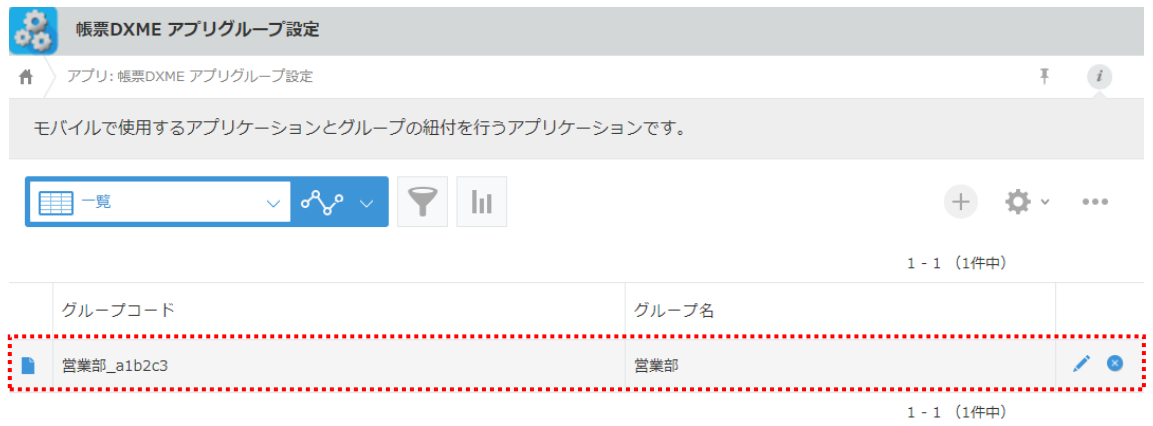

# <span id="page-28-0"></span>2.5 帳票 DXME レイアウト設定

「帳票 DXME レイアウト設定」は、モバイルで使用するアプリの項目レイアウトを設定します。

はじめにアプリとグループを指定し、「このグループに対しては、このアプリの情報をこのようなレイアウトで表示する」といった設 定を行います。

**Point 「グループ」とは、cybozu.com のグループ (ロール) 機能です。** グループの作成方法については、2.1.2 [グループ\(ロール\)と所属ユーザーの設定を](#page-7-0)ご参照ください。

1. kintone ポータル画面の「アプリ」で「帳票 DXME レイアウト設定」をクリックします。

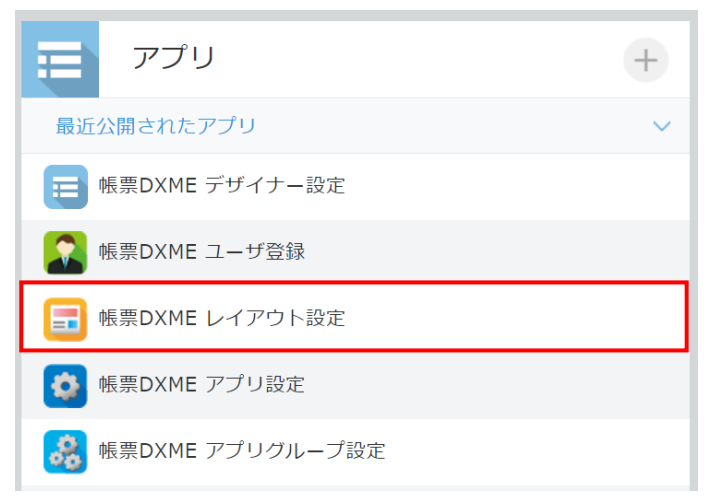

2. 「帳票 DXME レイアウト設定」画面が表示されます。[+]ボタンをクリックします。

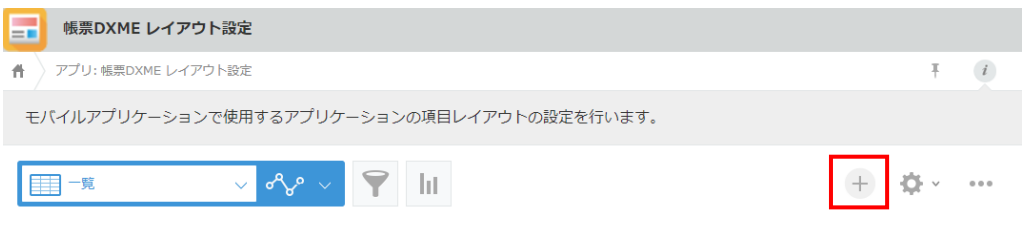

3. 「レイアウト名」に任意のレイアウト名を入力します。

「対象アプリID」の [取得] ボタンをクリックし、選択画面で対象とするアプリを選択します。 同様に、「保存先グループコード」の[取得]ボタンをクリックし、対象とするグループを選択します。 続けて、[保存]ボタンをクリックします。

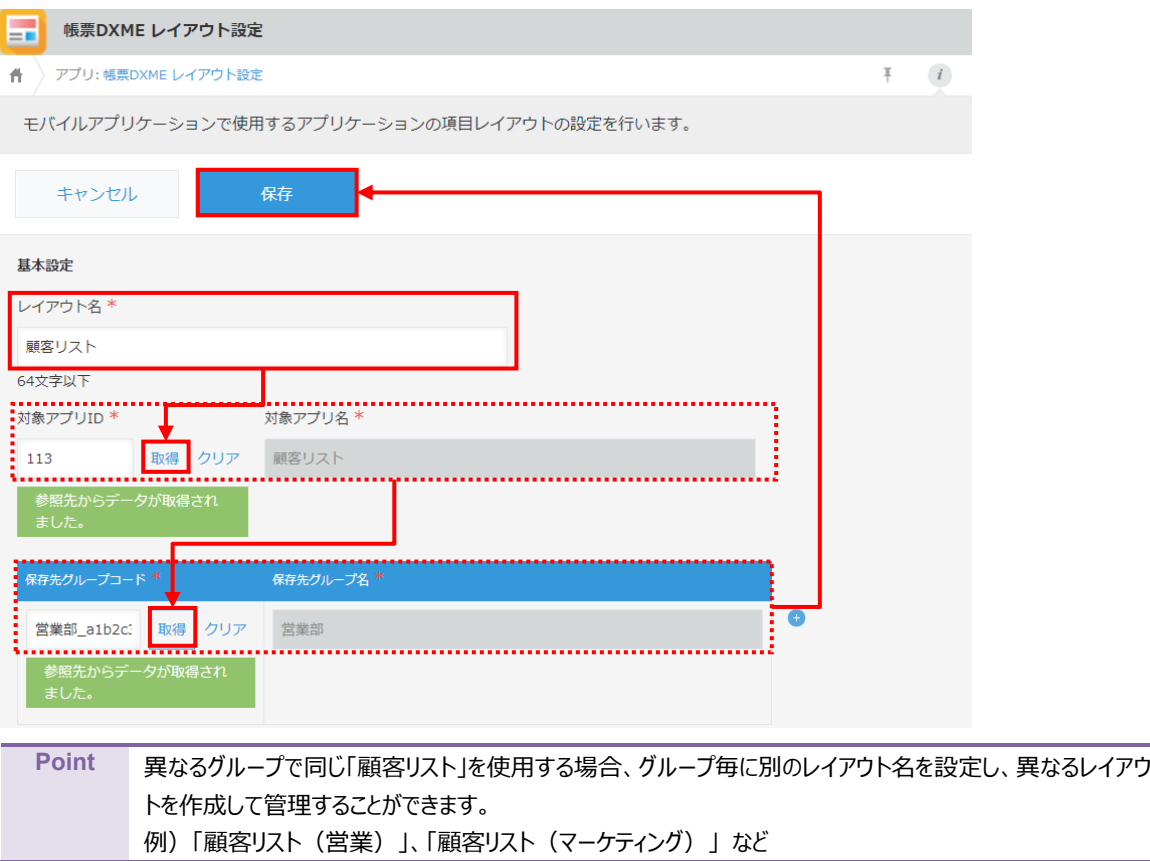

<span id="page-30-0"></span>4. 「対象項目設定」が表示されます。

画面右端にある[+]ボタンをクリックすると、コード行が追加されます。「コード(ラベル)」でモバイルに表示す る項目を選択し、「モバイル表示ラベル」以降の項目を設定してください。

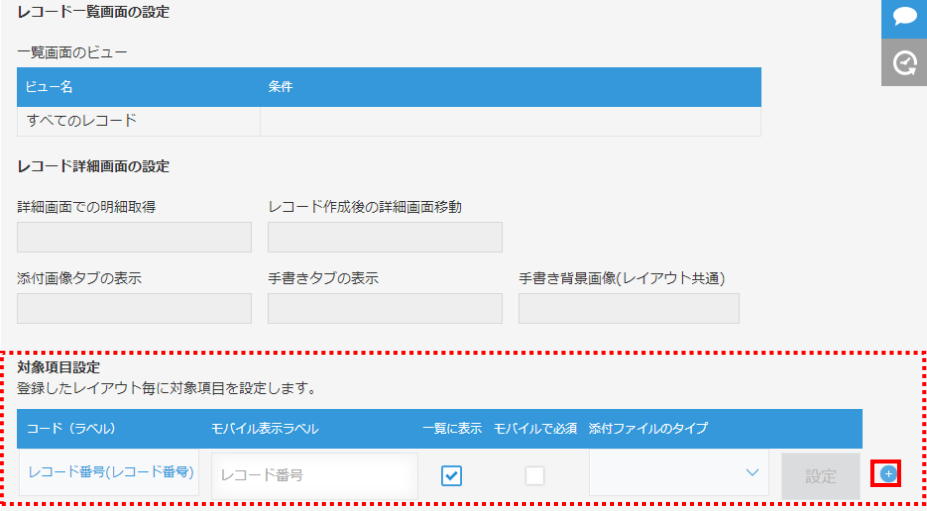

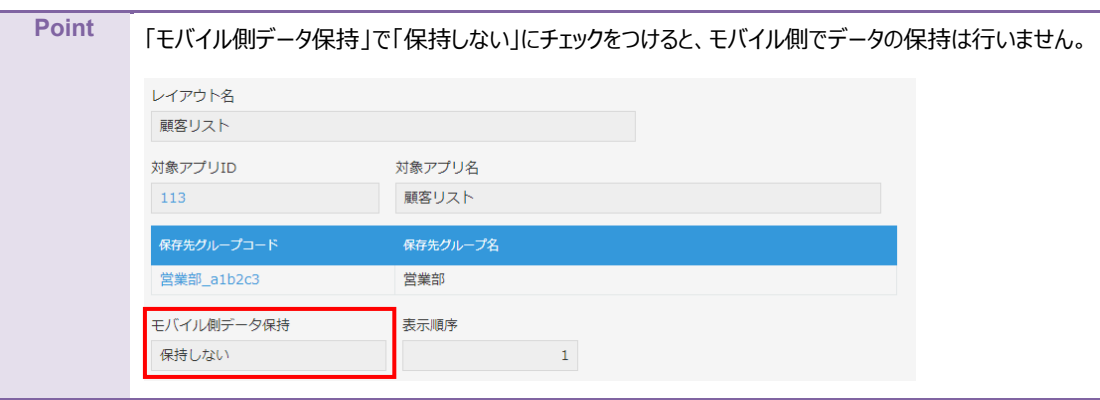

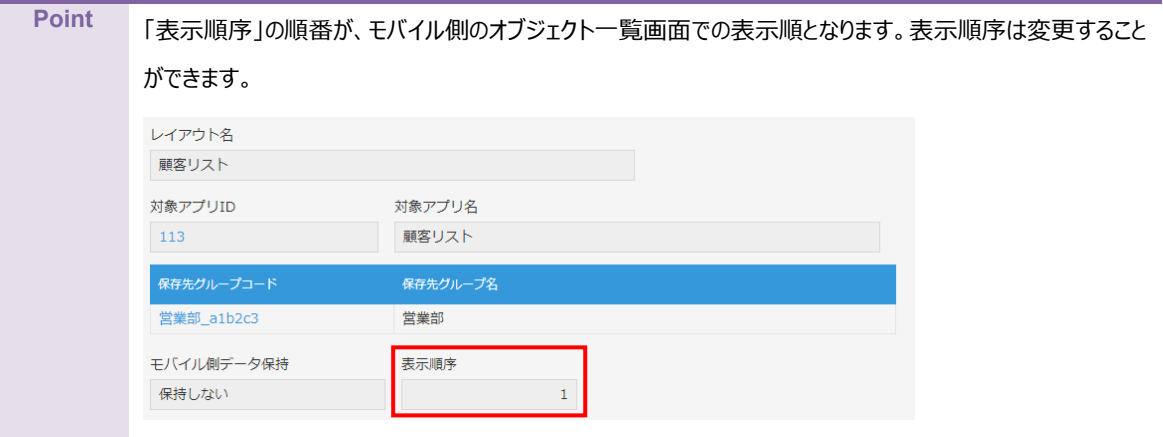

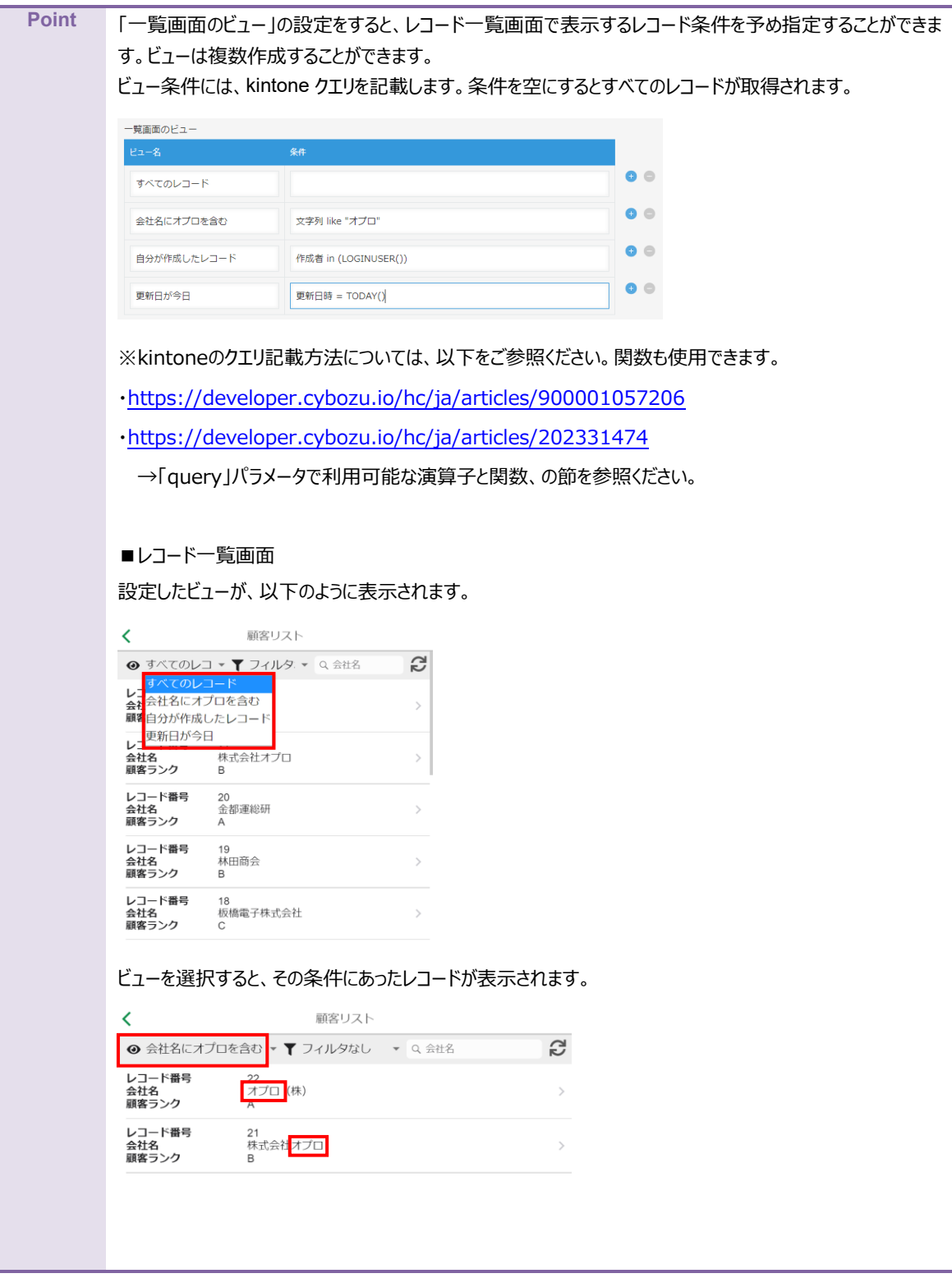

**注意** 「通常アプリ」として使用するアプリには、項目を一つ以上設定する必要があります。 設定しない場合、項目が表示されませんのでご注意ください。

5. [詳細画面での明細取得]にチェックを入れると、モバイル画面でレコード詳細を開いた時点で関連レコードを 読みこむように設定できます。

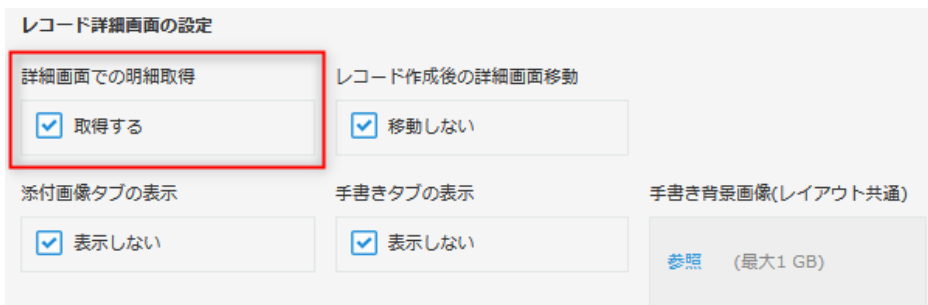

[レコード作成後の詳細画面移動]にチェックを入れると、モバイル画面内でレコード作成後にレコード一覧で はなく、レコード詳細画面が表示されます。作成後は「レコードを作成しました」というメッセージが表示されます。 レコード詳細画面の設定

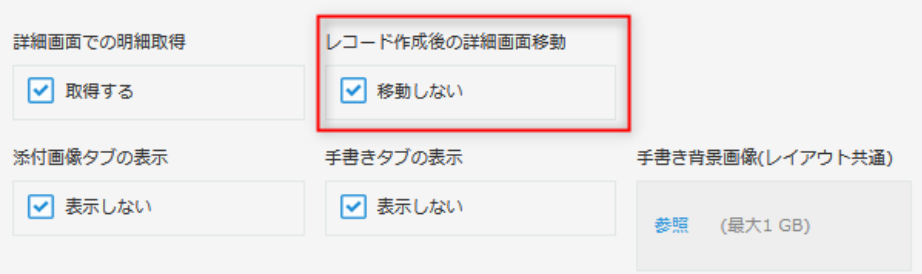

[添付画像タブの表示]で、モバイル画面内の添付画像タブに対する表示/非表示を設定できます。

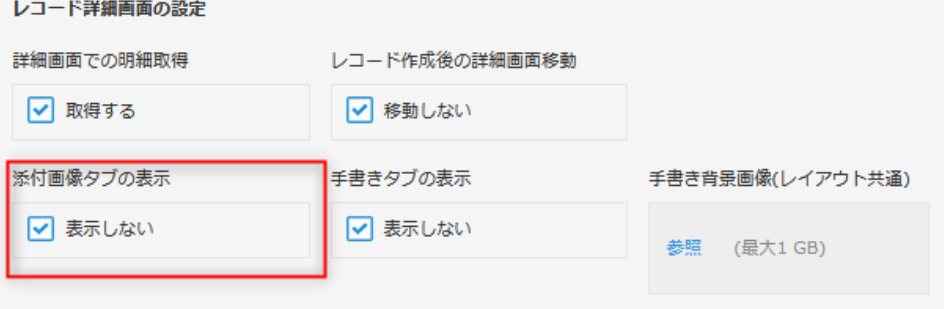

[手書きタブの表示]で、モバイル画面内の手書きタブに対する表示/非表示を設定できます。

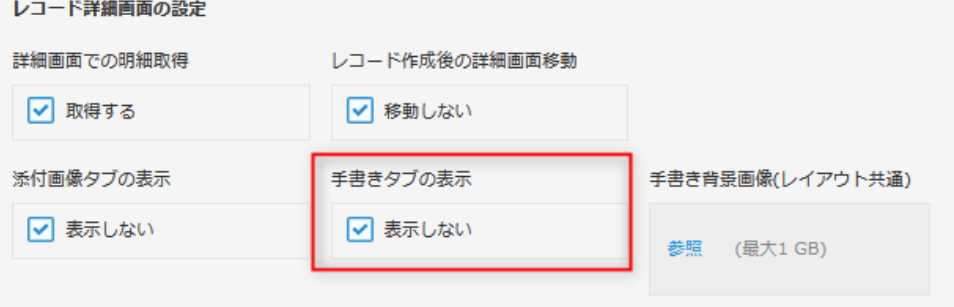

#### 6. 設定した対象項目を確認し、[保存]ボタンをクリックします。

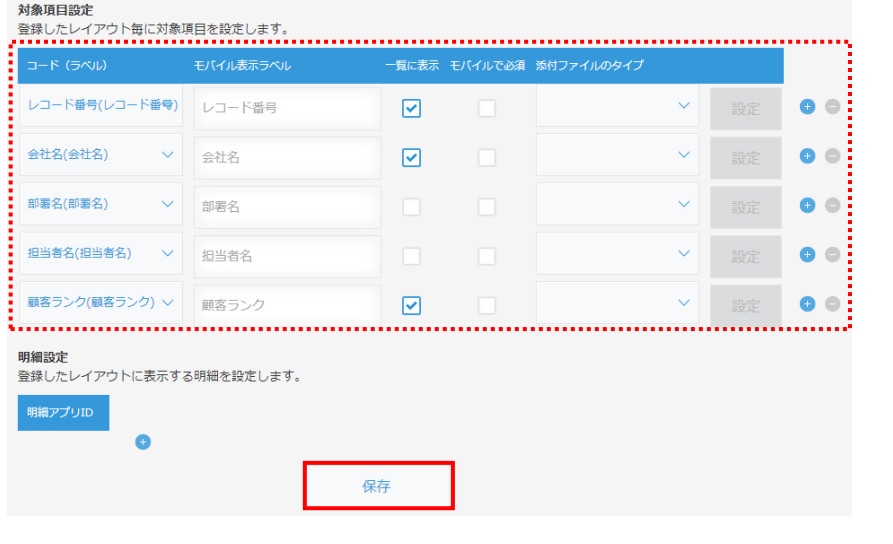

**Point** ドラッグ&ドロップで対象項目の並び替えが可能です。

#### レイアウト設定は完了です。

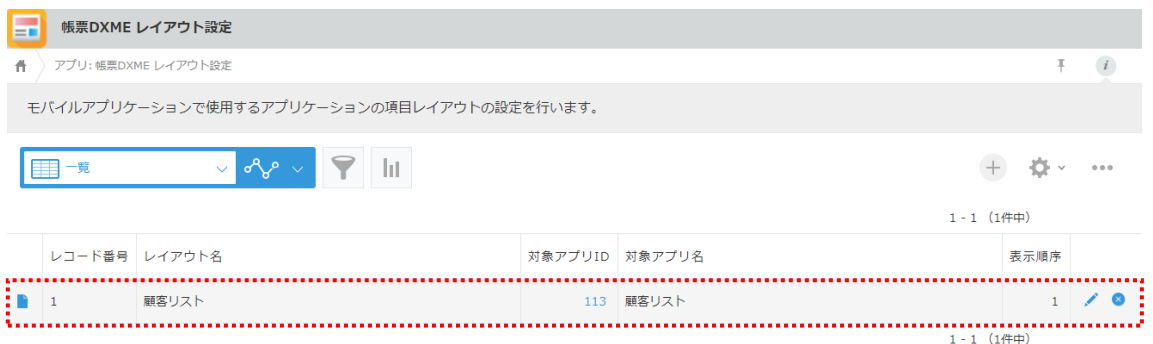

# <span id="page-34-0"></span>2.6 帳票 DX モバイルエントリー モバイル設定

帳票 DX モバイルエントリーではモバイル端末で使用するオブジェクトとレイアウトを設定するだけで、モバイル側の画面を自 動で生成できます。

ここでは、kintone のカスタムアプリ「顧客リスト」の項目を、モバイル側で参照する場合を例に、説明します。

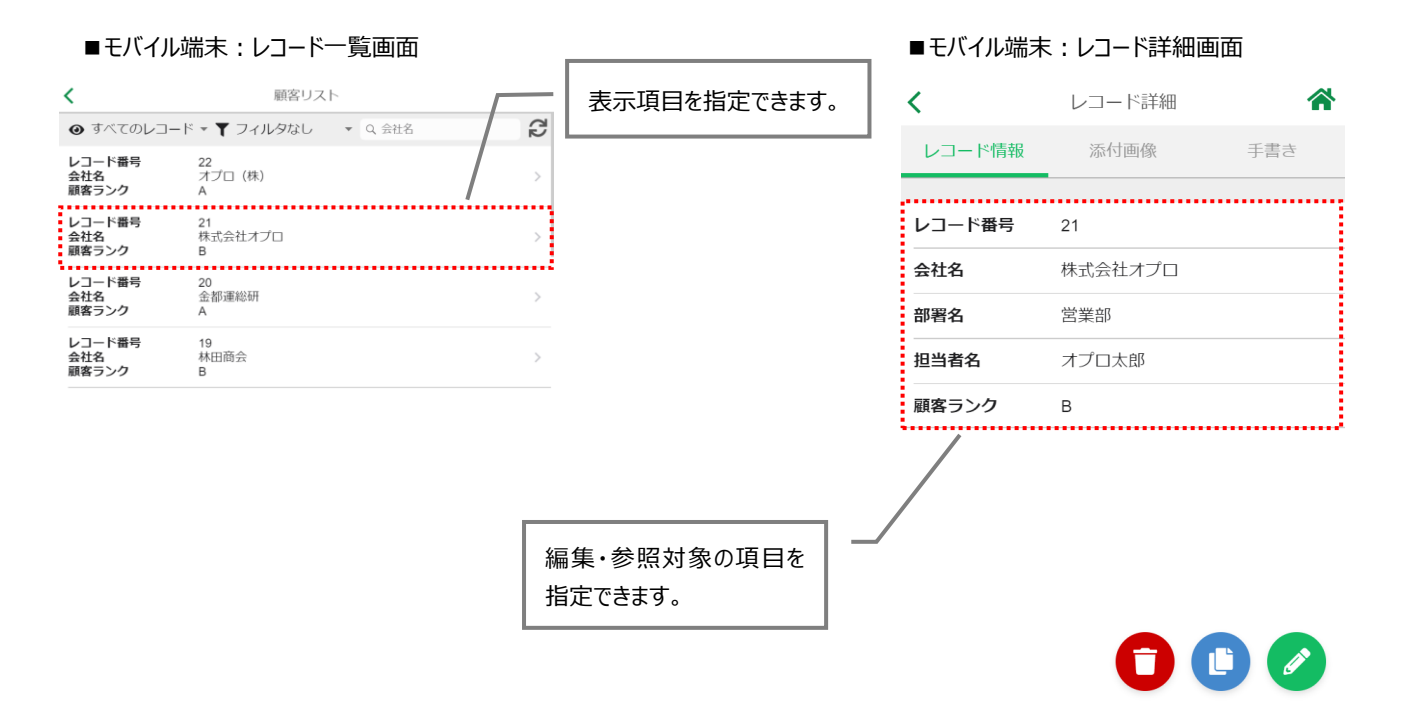

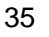

#### <span id="page-35-0"></span>2.6.1 帳票 DX モバイルエントリーで使用する項目の設定

帳票 DX モバイルエントリーで使用する項目を設定します。

#### 9. 「帳票 DXME レイアウト設定」画面で、レイアウトを設定する行の [ ■ ] をクリックし、レコードを開きます。

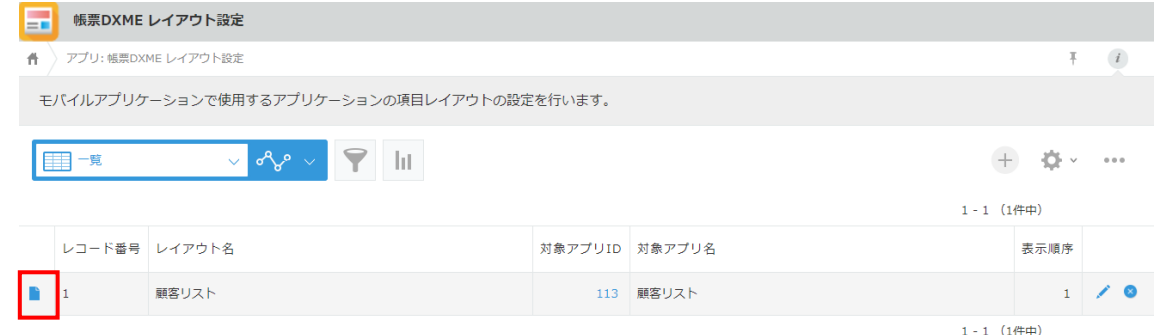

#### 10. 「対象項目設定」が表示されます。

#### レコード一覧に表示する項目に対して、「一覧に表示」のチェックをつけます。

対象項目設定 登録したレイアウト毎に対象項目を設定します。 -<br>覧に表示 モバイルで必須 添付ファイルのタイプ モバイル表示ラベル レコード番号(レコード番号) レコード番号  $\triangleright$  $\checkmark$  $\bullet$   $\bullet$ 会社名(会社名)  $\sim$ 会社名  $\triangledown$  $\checkmark$  $\bullet$ 部署名(部署名)  $\sim$ 部署名  $\checkmark$  $\bullet$ 担当者名(担当者名) >> 担当者名  $\checkmark$  $\bullet \circ$ 顧客ランク(顧客ランク) ~ 顧客ランク ☑  $\checkmark$  $\bullet$   $\bullet$ 

#### **Point** 「モバイルで必須」にチェックをいれると、帳票 DX モバイルエントリーでの入力が必須になります。

対象頂目設定 。<br>登録したレイアウト毎に対象項目を設定します。

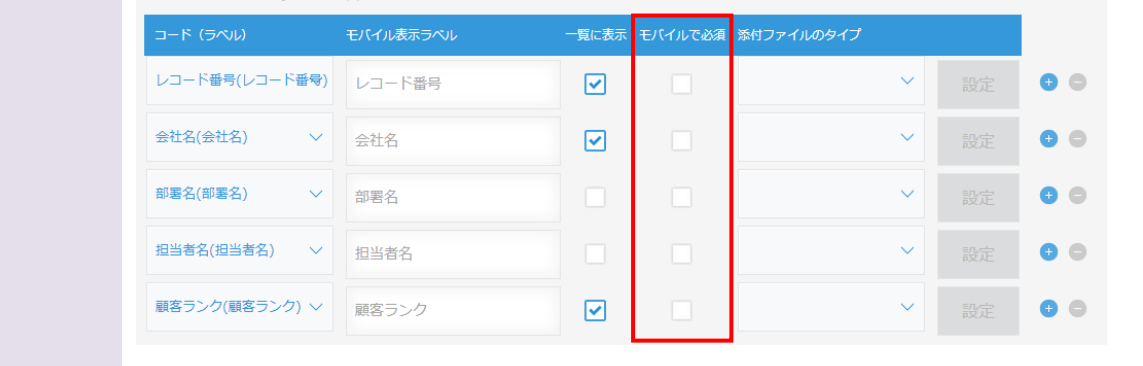

3~7 は、添付画像や手書き、明細を使用するための設定となります。 上記機能を使用しない場合は、手順 [10](#page-46-0) に進んでください。

「添付画像」機能・「手書き」機能を使いたい場合は、通常アプリとして使用するアプリに、添付フィールドをあらか じめ用意しておきます。

「添付画像」「手書き」「手書き背景画像」それぞれ使用したい場合は、

 $HATADAB$ 

通常アプリに「添付画像」「手書き」「手書き背景画像」を設定する添付フィールドをそれぞれ用意します。

「レコード詳細・編集画面に表示する」をオンにすることで、その添付画像・手書き項目がレコード詳細・編集画 面に表示されるようになります。

3. 「添付ファイルのタイプ」で「添付画像」を選択すると、モバイル端末に「添付画像」タブが表示されます。 モバイル端末上で写真を撮影してアップロードしたり、ローカルに保存してある写真をアップロードしたりできます。 添付ファイルのタイプ「添付画像」の「設定」をクリックすると、「添付画像設定」に遷移します。

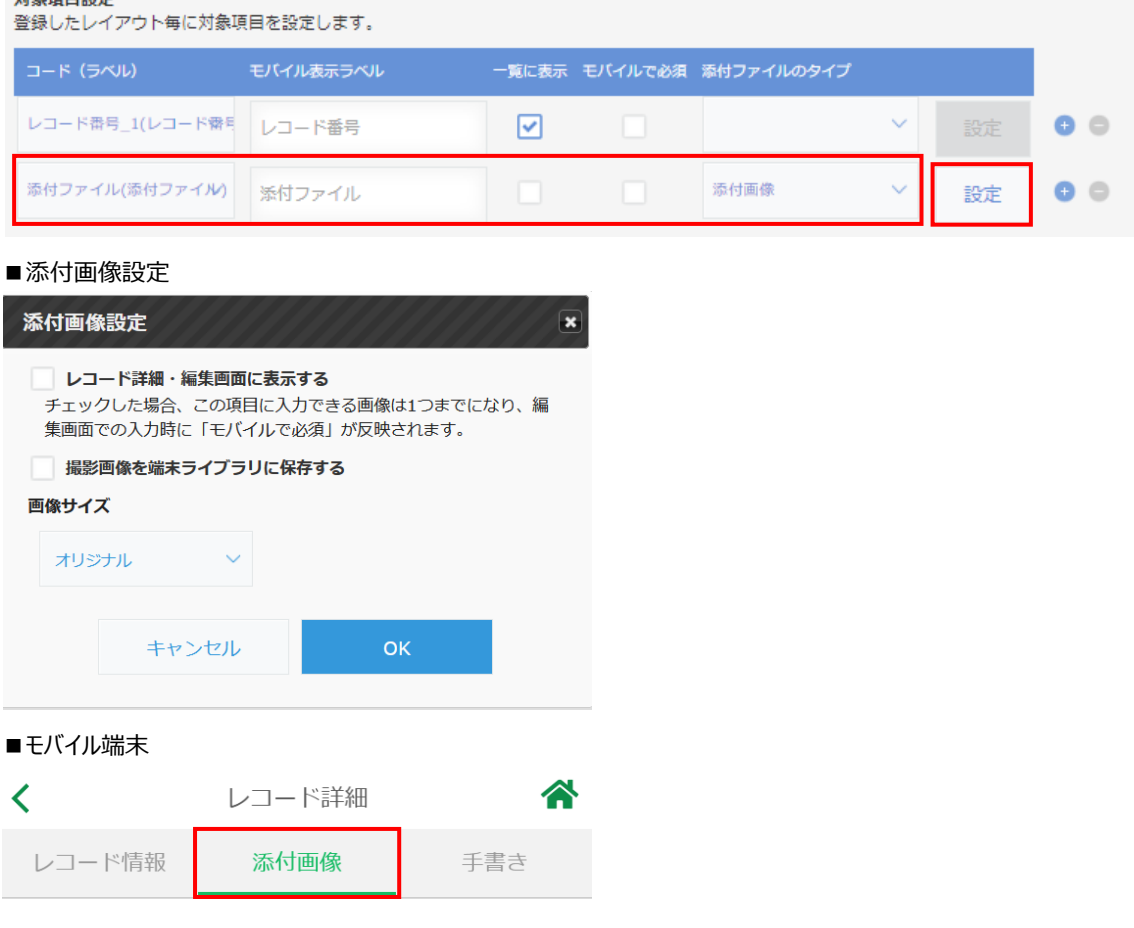

4. 「添付画像設定」の「レコード詳細・編集場面に表示する」にチェックした場合 レコード詳細・編集場面に表示されます。 この項目に入力できる画像は 1 つまでになり、編集画面での入力時に「モバイルで必須」が反映されます。

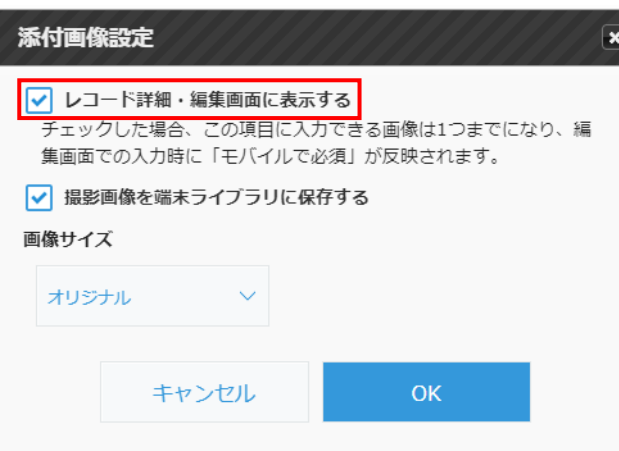

5. 「添付画像設定」の「撮影画像を端末ライブラリに保存する」にチェックをつけると、モバイル端末の帳票 DX モバイル エントリーで写真を撮影して画像を添付した際、撮影画像が端末ライブラリに保存されます。

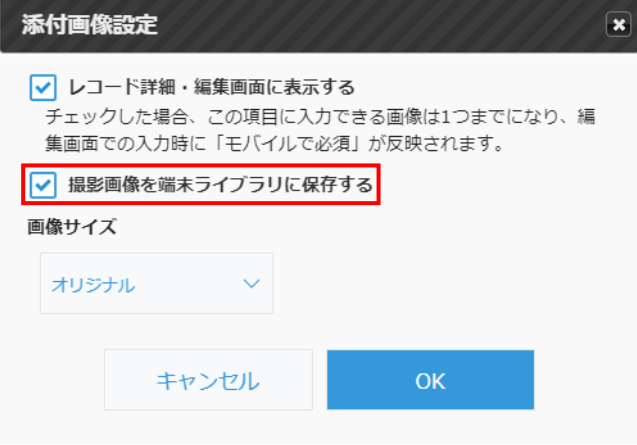

6. 添付画像のサイズを指定できます。指定できるサイズは「オリジナル」「中」「小」です。

「オリジナル」:モバイルのカメラアプリで撮影したサイズとなります。 「中」:サイズは「1280×824 (高さ×幅)」となります。 「小」:サイズは「640×480 (高さ×幅)」となります。

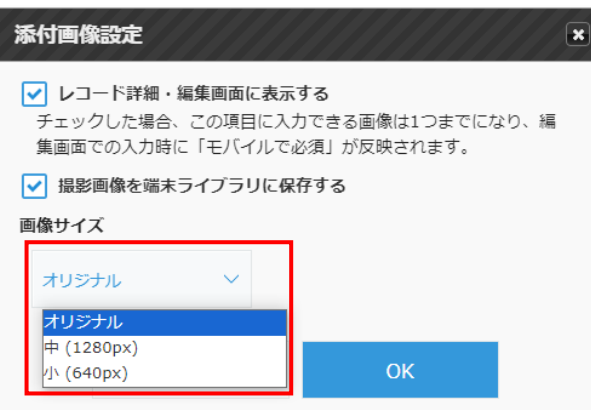

7. 「添付ファイルのタイプ」で「手書き」を選択すると、モバイル端末に「手書き」タブが表示されます。 モバイル端末上で、手書きサインや手書き入力をすることができます。 添付ファイルのタイプ「手書き」の「設定」をクリックすると、「手書き設定」に遷移します。

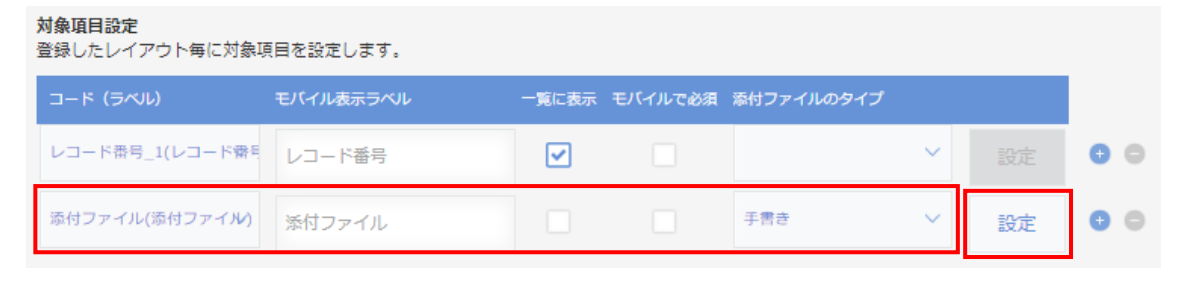

■手書き設定

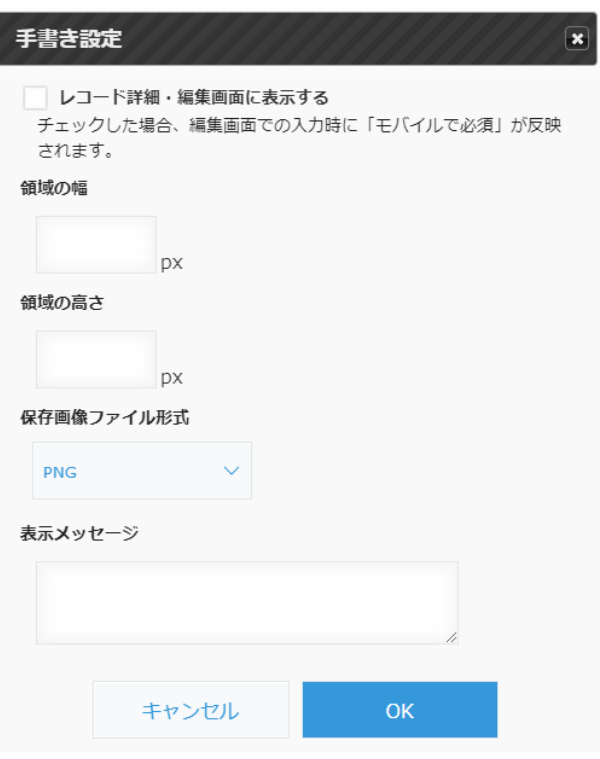

■モバイル端末

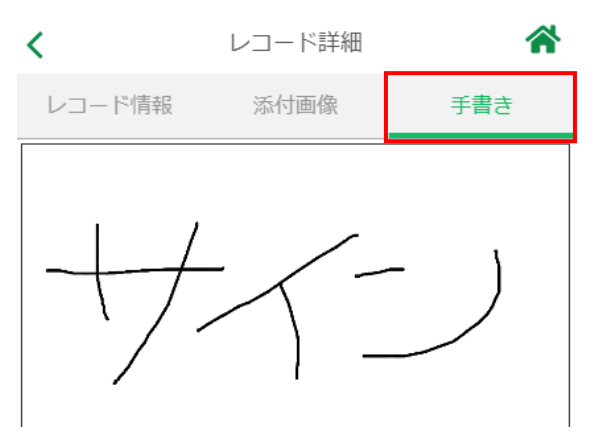

以下は、手書きについての詳細な設定となります。必要に応じて設定を行います。

・「添付画像設定」の「レコード詳細・編集場面に表示する」にチェックした場合

レコード詳細・編集場面に表示され、編集画面での入力時に「モバイルで必須」が反映されます。

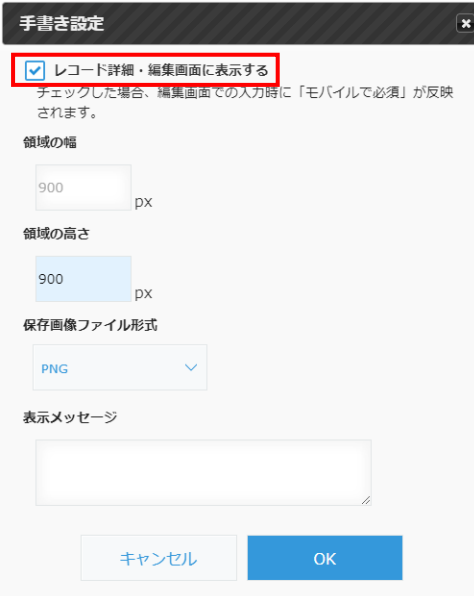

・「領域の幅」「領域の高さ」を設定したい場合

「領域の幅」「領域の高さ」を指定すると、手書き領域のサイズを変更できます。 指定しない場合は、固定サイズの矩形領域となります。

「領域の幅」を 900px、「領域の高さ」を 900px にした場合、以下のような手書き領域のサイズとなります。

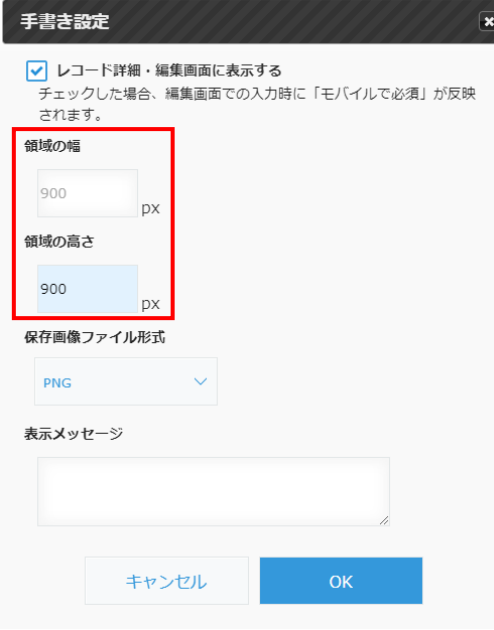

■モバイル端末(900px×900px に設定した場合)

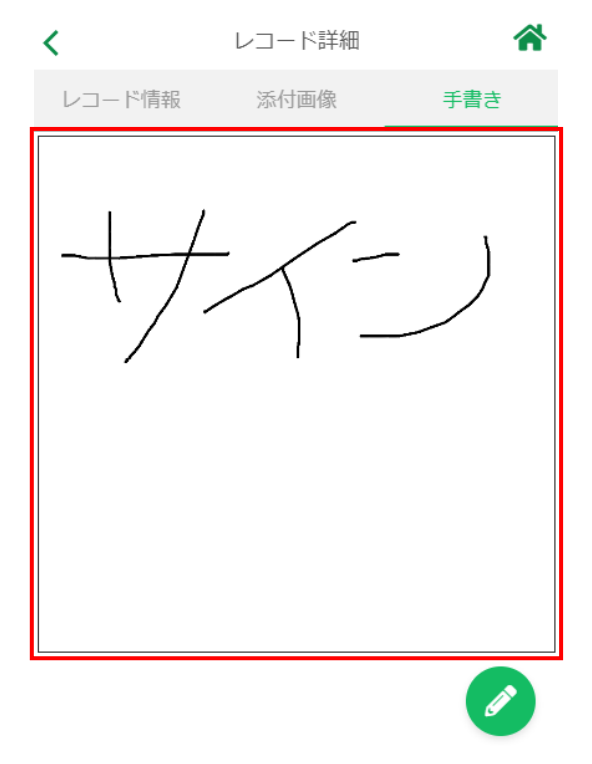

#### ・保存画像のファイル形式を指定したい場合 「PNG」形式、「JPEG」形式、「PDF」形式が選択できます。

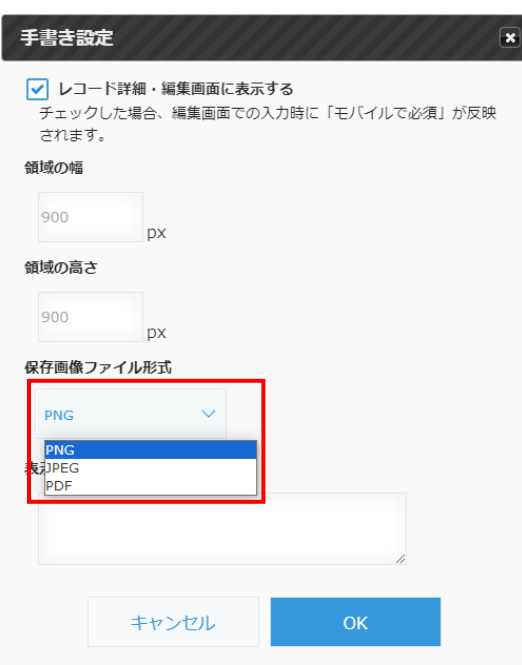

#### ・表示メッセージを設定した場合

帳票 DX モバイルエントリーで手書きする際に設定したメッセージが表示されます。

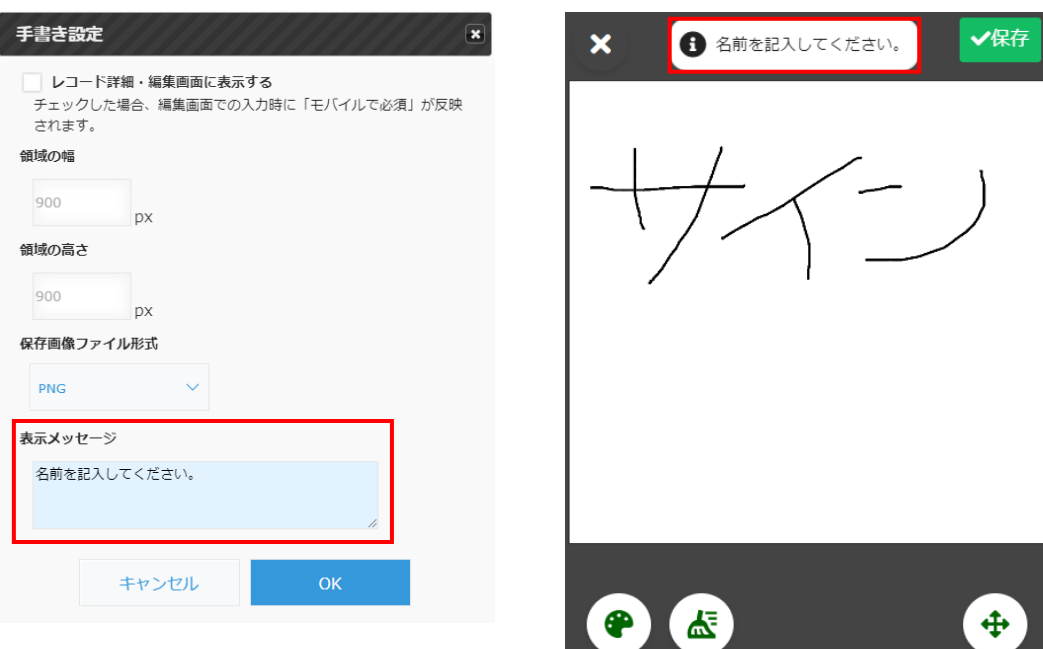

■モバイル端末

・レイアウト共通の背景画像を表示したい場合

レイアウト共通の背景画像を表示できます。

帳票 DXME レイアウト設定の「手書き背景画像(レイアウト共通)」に画像ファイルを設定します。 ここに画像ファイルを設定することで、その画像がレイアウト共通の背景画像として表示されます。

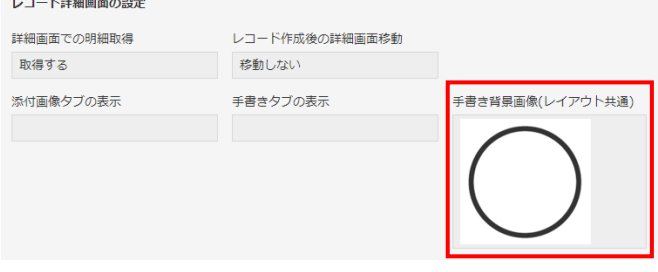

#### ■モバイル端末

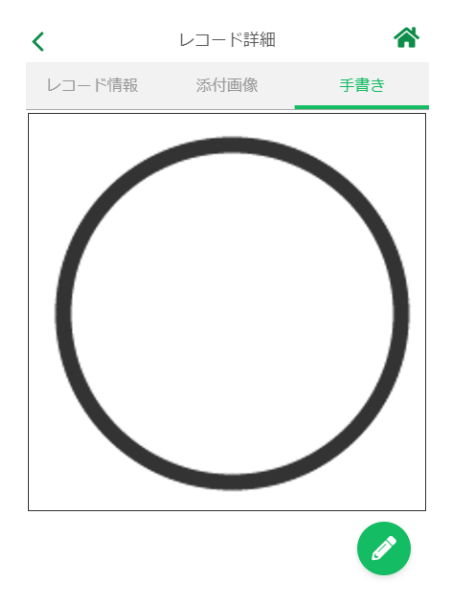

・手書き項目が複数ある場合の背景画像の設定方法

「手書き背景画像(レイアウト共通)」には、複数の画像を登録することが可能です。 レイアウトに手書き項目が複数配置した場合、1 番目にあるものが 1 番目の手書きの背景画像、2 番目にあ るものが 2 番目の手書きの背景画像、...とみなされます。

【対象項目設定画面】

| コード (ラベル)                  | モバイル表示ラベル |                                              |          | 一覧に表示 モバイルで必須 添付ファイルのタイプ |              |    |  |
|----------------------------|-----------|----------------------------------------------|----------|--------------------------|--------------|----|--|
| 文字列___1行_(文字列 (1行))        | 文字列 (1行)  | lv                                           | $ \vee $ |                          | $\checkmark$ | 設定 |  |
| 手書き(手書き)<br>$\checkmark$   | 手書き       | $\mid\hspace{-1.8mm}\sim\hspace{-1.8mm}\mid$ |          | 手書き                      | $\checkmark$ | 設定 |  |
| 手書き2(手書き2)<br>$\checkmark$ | 手書き2      | lv                                           | ⊽        | 手書き                      | $\checkmark$ | 設定 |  |

【手書き背景画像(レイアウト共通)】

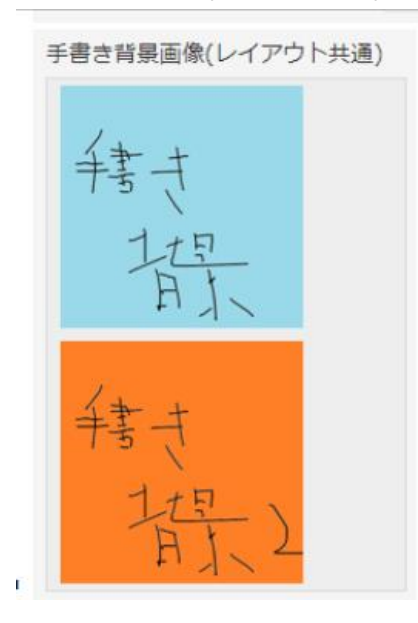

・レコード毎に背景画像を表示したい場合

対象項目設定の「添付ファイルのタイプ」で「手書き背景画像」を選択します。 通常アプリのレコードの添付フィールド(手書き背景画像用)に、表示させたい画像を設定します。 ここに画像を設定することで、その画像がレコード毎の背景画像として表示されます。

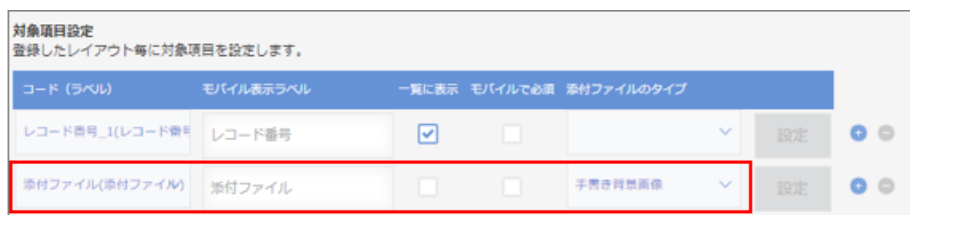

■通常アプリ インコントランス ■モバイル端末

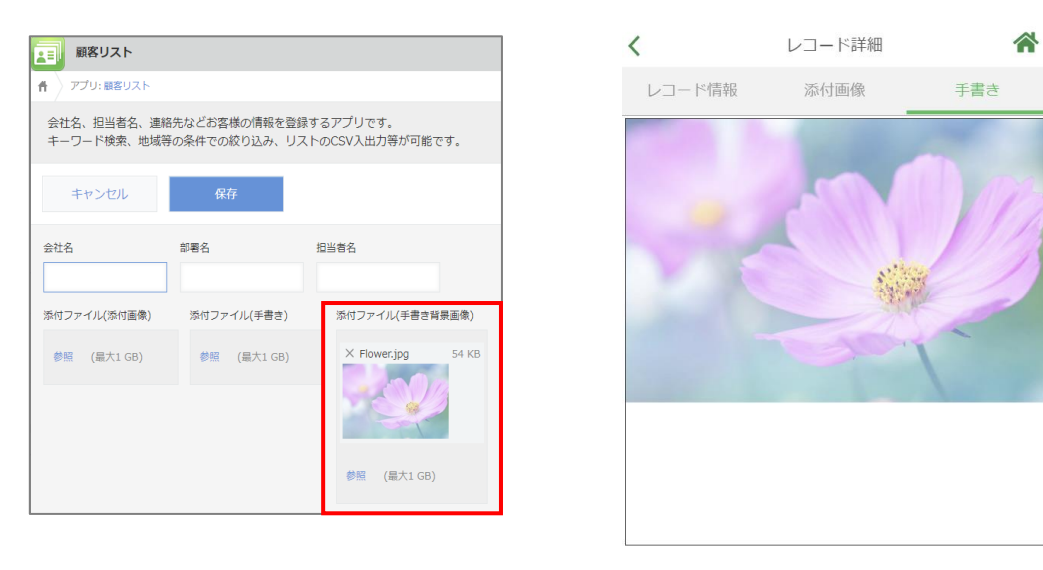

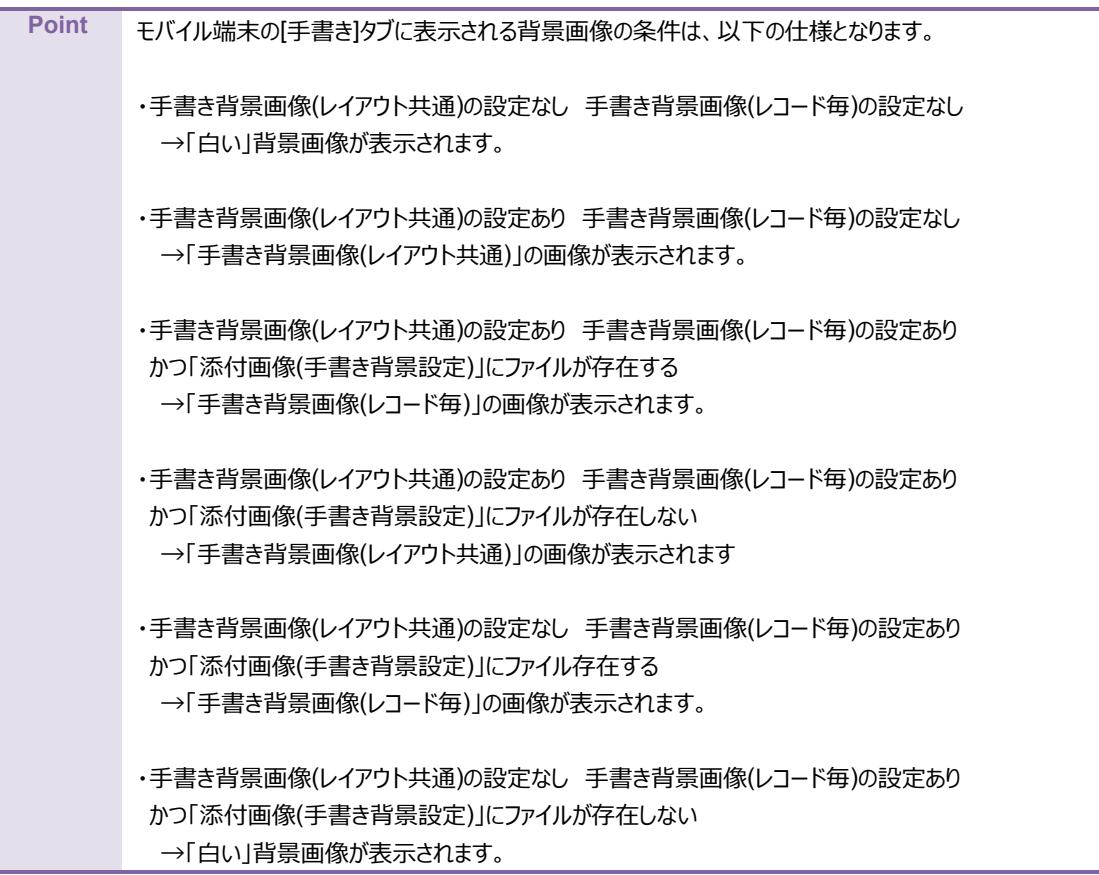

8. 明細を表示する場合は、画面下部にある「明細設定」で [+] ボタンをクリックします。 明細として表示したいアプリのアプリ ID を入力し、 [設定] ボタンをクリックします。

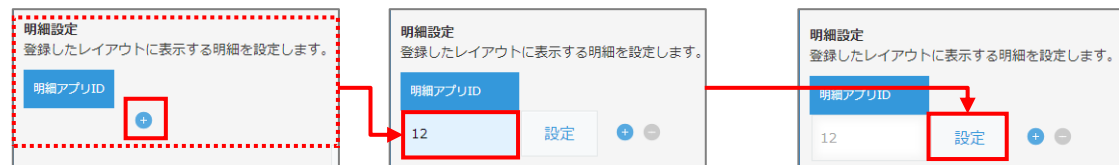

#### 9. 「明細設定」画面が表示されます。

「親アプリのアプリ ID フィールド」「親レコードのレコード番号フィールド」「対象項目設定」「レコードの並べ替え」を設定 します。

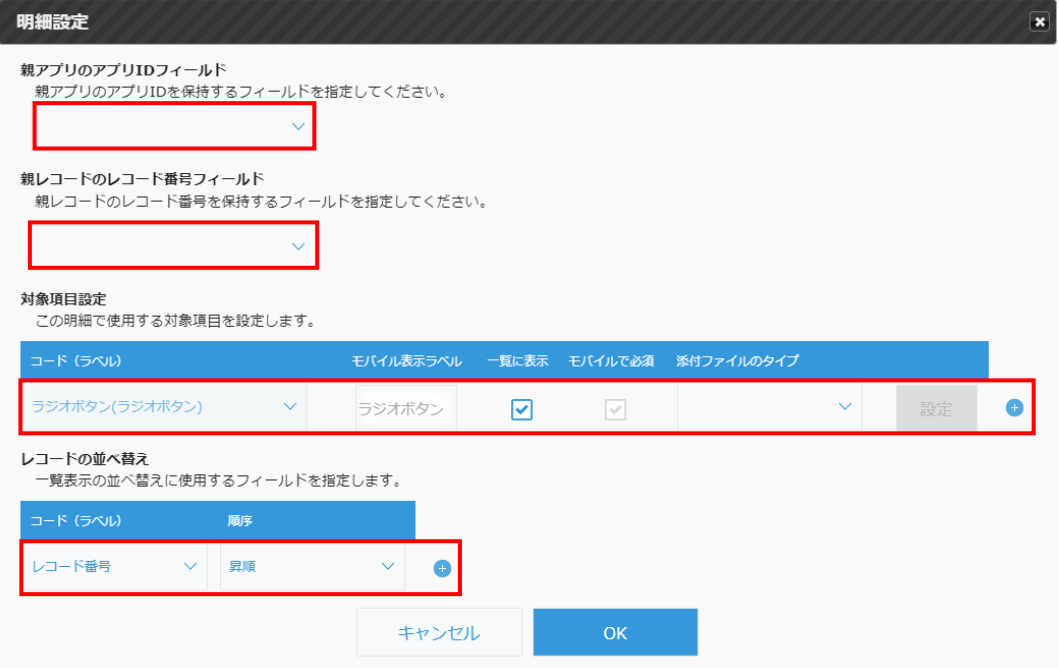

#### 各項目に設定する内容は次のとおりです。

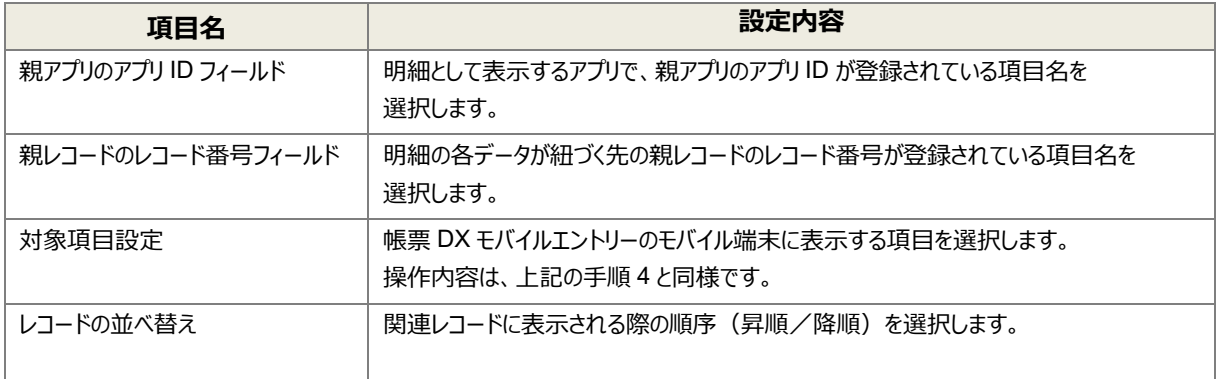

設定終了後、[OK]ボタンをクリックします。

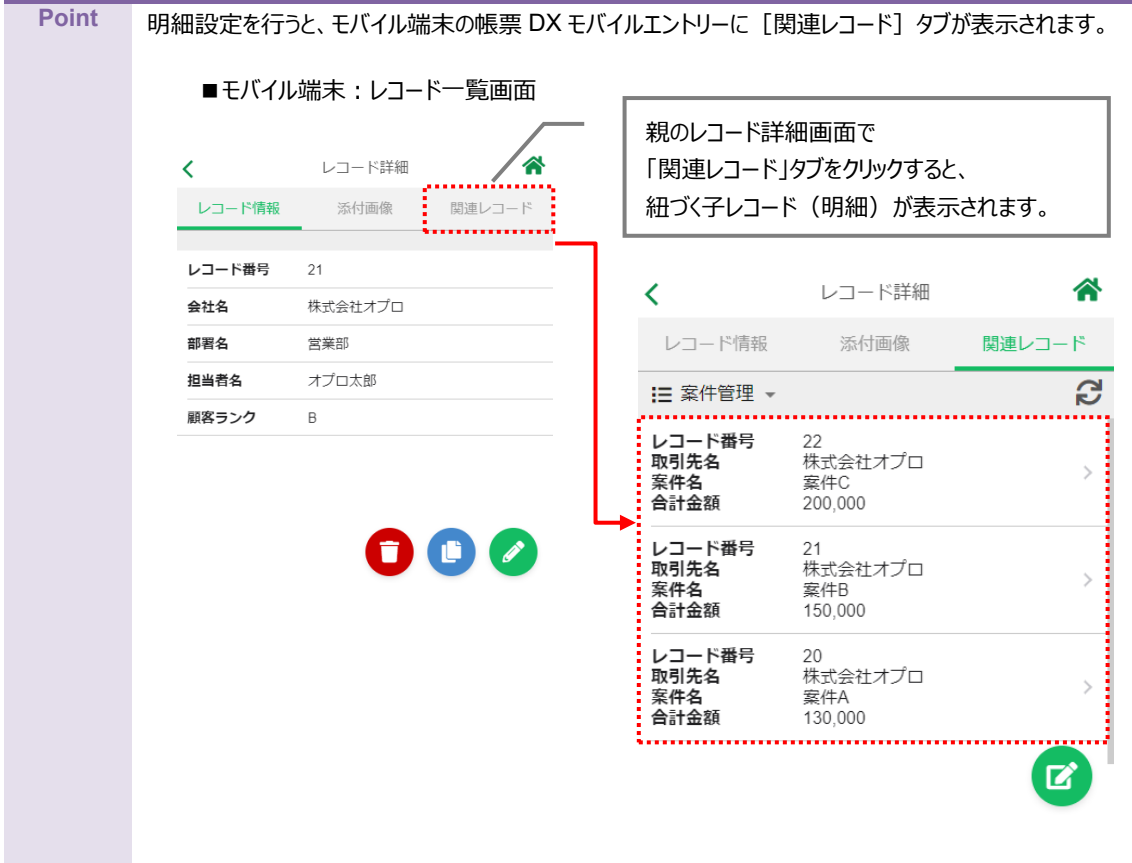

<span id="page-46-0"></span>10. 設定が完了したら [保存] ボタンをクリックします。モバイル設定は完了です。

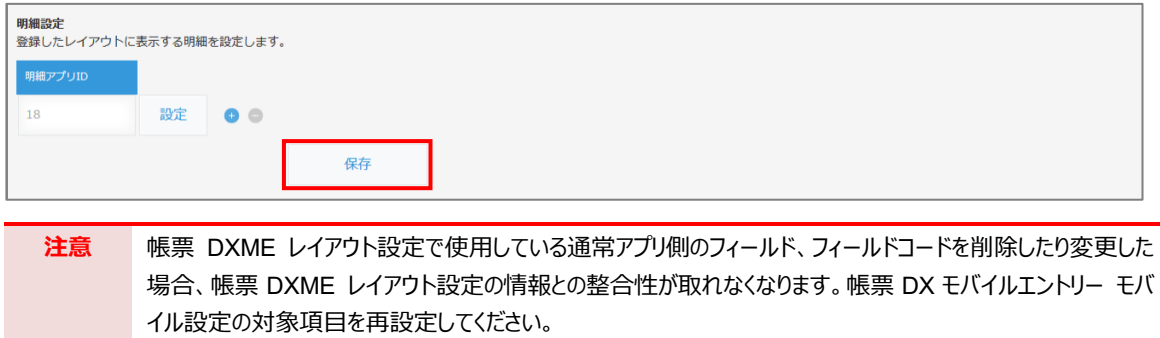

# <span id="page-47-0"></span>モバイル端末側の設定

帳票 DX モバイルエントリー モバイルアプリをインストールし、2 章で作成したレイアウトをモバイル端末から参照 します。

### <span id="page-47-1"></span>3.1 帳票 DX モバイルエントリー モバイルアプリのインストール | iOS/Android/Windows10

帳票 DX モバイルエントリー モバイルアプリをインストールします。

- iOS の場合
	- 1. App Store から株式会社オプロの「帳票 DX モバイルエントリー」をインストールします。 <https://itunes.apple.com/jp/app/apps-mobile-entry/id1417050447?l=en&mt=8>

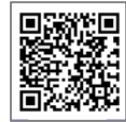

- Android の場合
	- 1. Google Play から株式会社オプロの「帳票 DX モバイルエントリー」をインストールします。 <https://play.google.com/store/apps/details?id=net.opro.product.appsme>

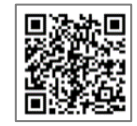

- Windows10 の場合
	- 1. 次の URL にアクセスして、インストーラをダウンロードします。 <https://spc.opro.net/hc/ja/articles/360008071973>

# <span id="page-48-0"></span>3.2 帳票 DX モバイルエントリー モバイルアプリの起動 (ログイン)

帳票 DX モバイルエントリーのモバイルアプリを起動し、kintone 側で設定したオブジェクトとレイアウトが表示されることを確 認します。

1. 帳票 DX モバイルエントリーを起動します。 (スマホ/タブレットの場合は帳票 DX モバイルエントリーのアイコンをタップします。)

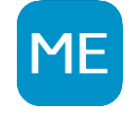

2. クラウドの選択画面が表示されます。 「kintone」を選択し、「決定]ボタンをタップします。

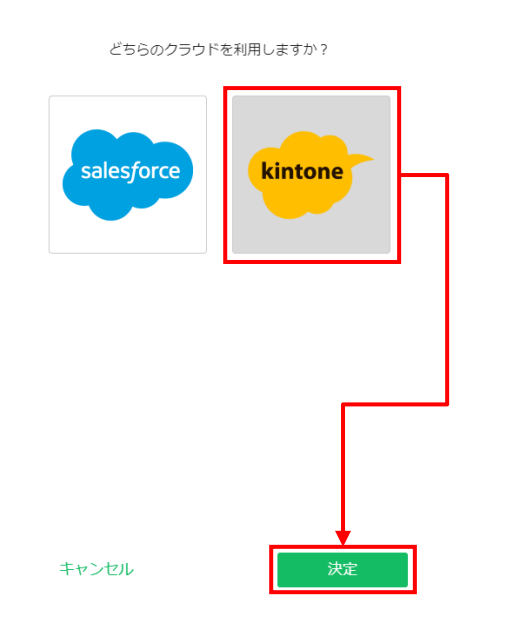

3. 帳票 DX モバイルエントリー (kintone 版) が表示されます。 [ログイン設定] ボタンをタップします。

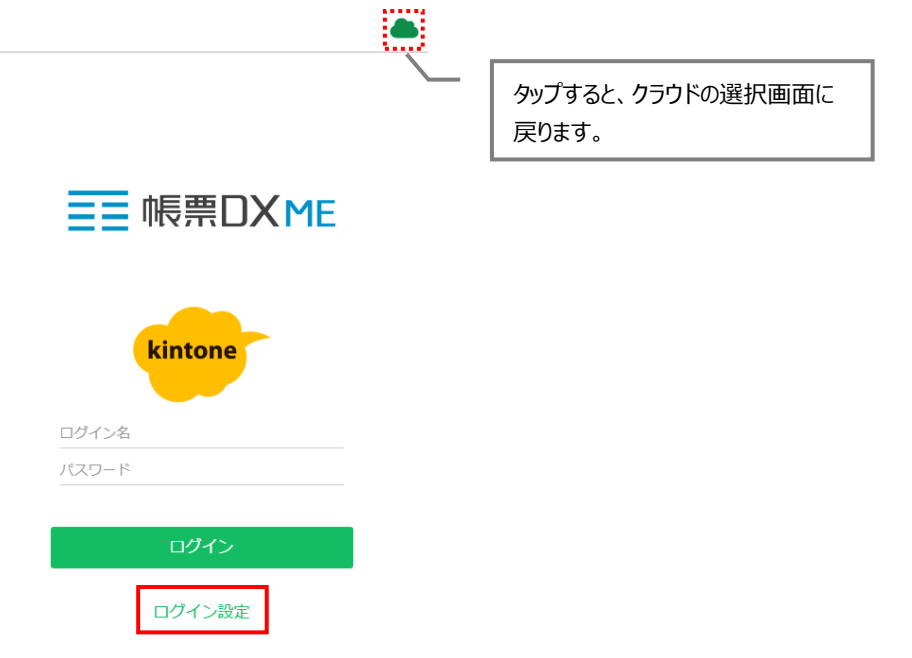

4. ログイン設定画面が表示されます。「ドメイン名(サブドメイン)」と「Connector アプリ ID」を入力し、 [決定] ボタンを タップします。

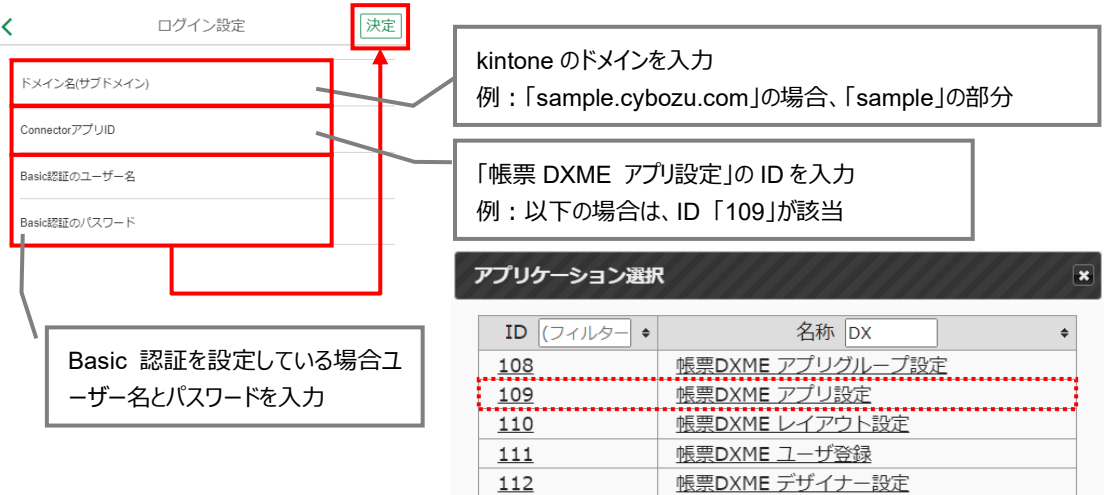

5. kintone の「ユーザ ID」と「パスワード」を入力し、 [ログイン] ボタンをタップします。

 $\bullet$ 

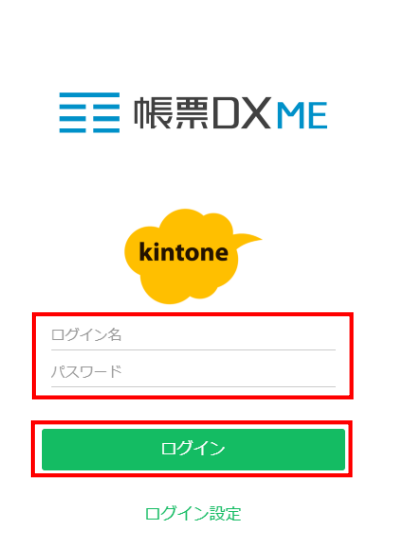

6. kintone 側で設定したオブジェクトが表示されます。

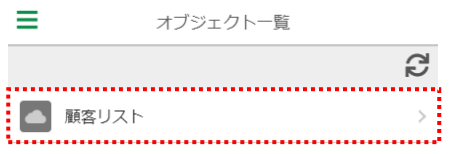

# <span id="page-50-0"></span>3.3 帳票 DX モバイルエントリー モバイルアプリの終了 (ログアウト)

ログアウトの手順は次のとおりです。

1. [メニュー] アイコンをタップします。

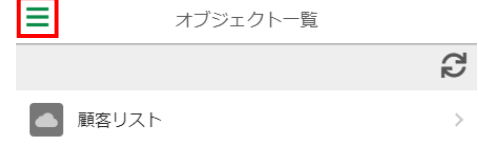

#### 2. [ログアウト]をタップします。

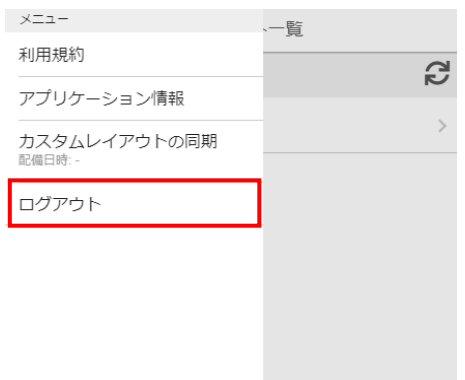

<span id="page-51-0"></span>4. 帳票 DX モバイルエントリーの説明

帳票 DX モバイルエントリー モバイルアプリの基本的な操作やオフライン時の操作について説明します。

# <span id="page-51-1"></span>4.1 基本操作について

ログイン後の基本的な操作手順や画面に表示される内容は次のとおりです。 ここでは、「顧客リスト」オブジェクトを例に説明します。

1. ログインすると、「オブジェクト一覧」画面が表示されます。 オブジェクトから「顧客リスト」を選択します。

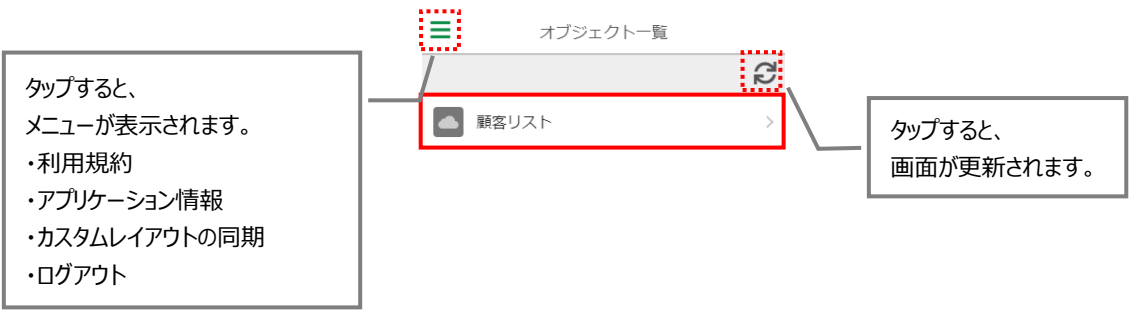

- **Point** オブジェクト一覧画面の更新時に、帳票 DXME レイアウト設定の情報を取得します。 帳票 DXME レイアウト設定を追加・変更・削除した場合は、オブジェクト一覧画面で更新を行ってください。
- 2. 顧客リストのレコード一覧画面が表示されます。 詳細を確認するレコードをタップします。

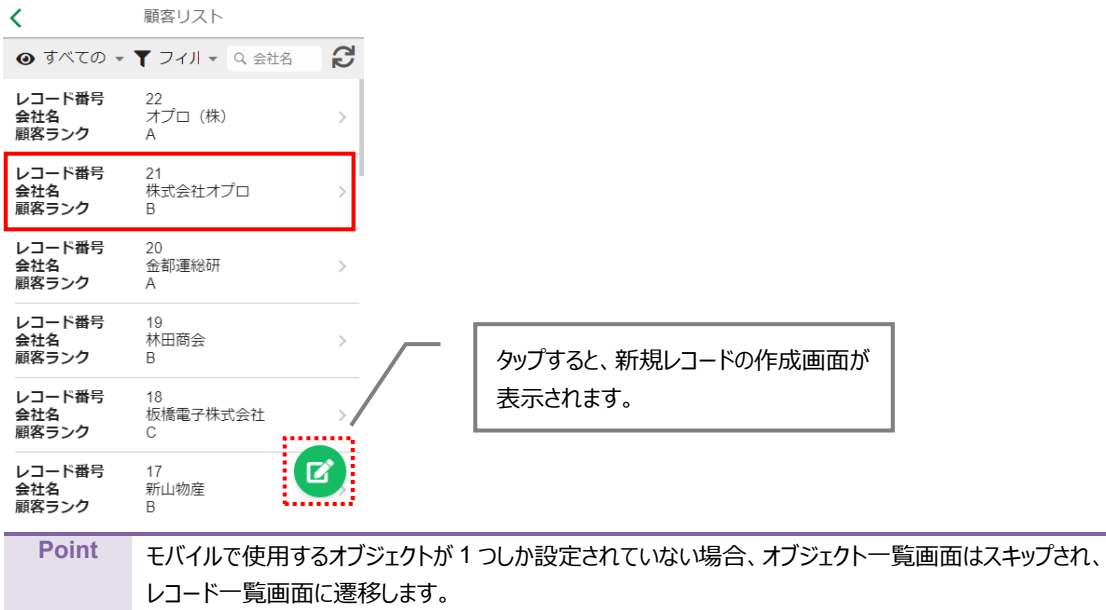

3. 「レコード詳細」画面が表示されます。

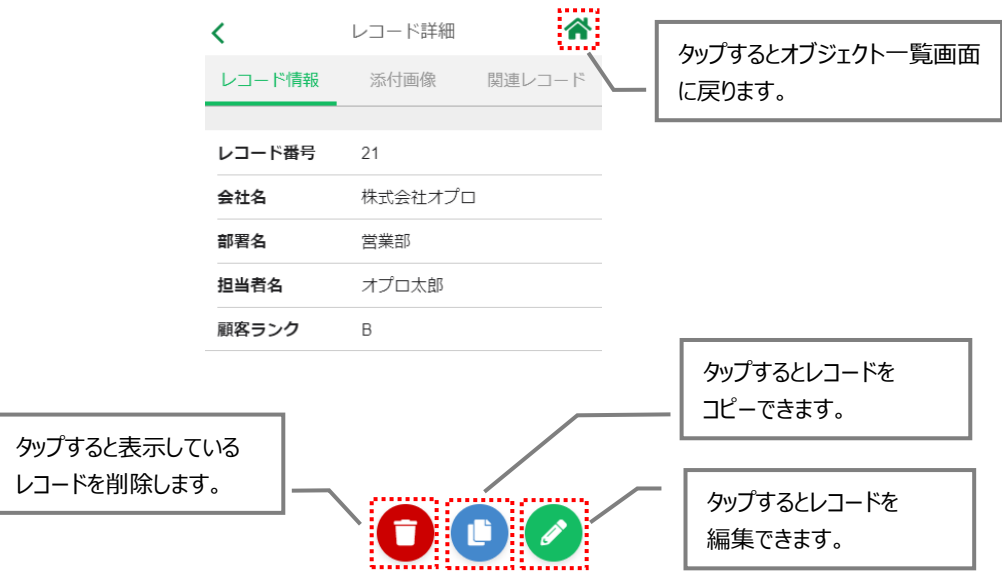

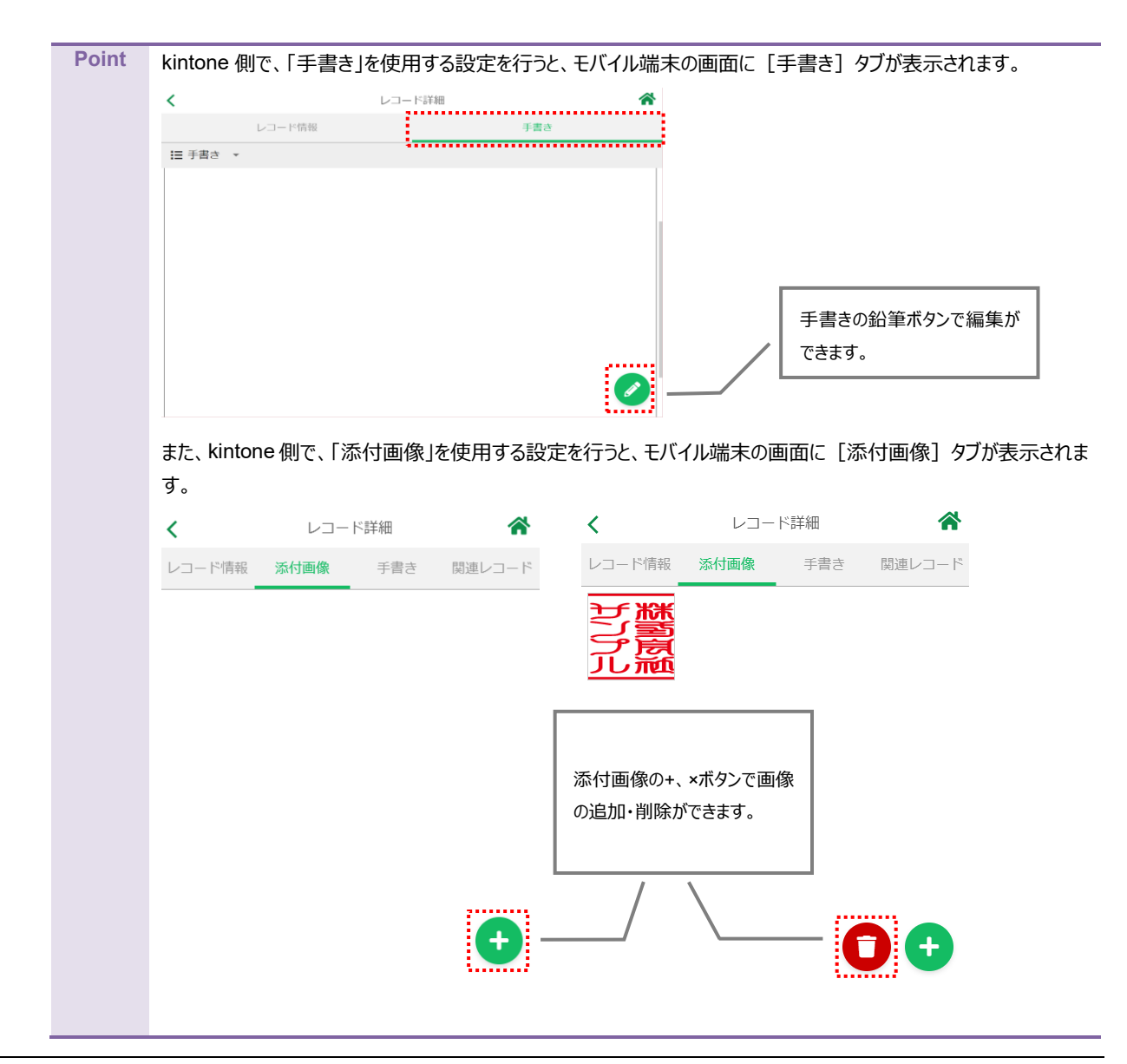

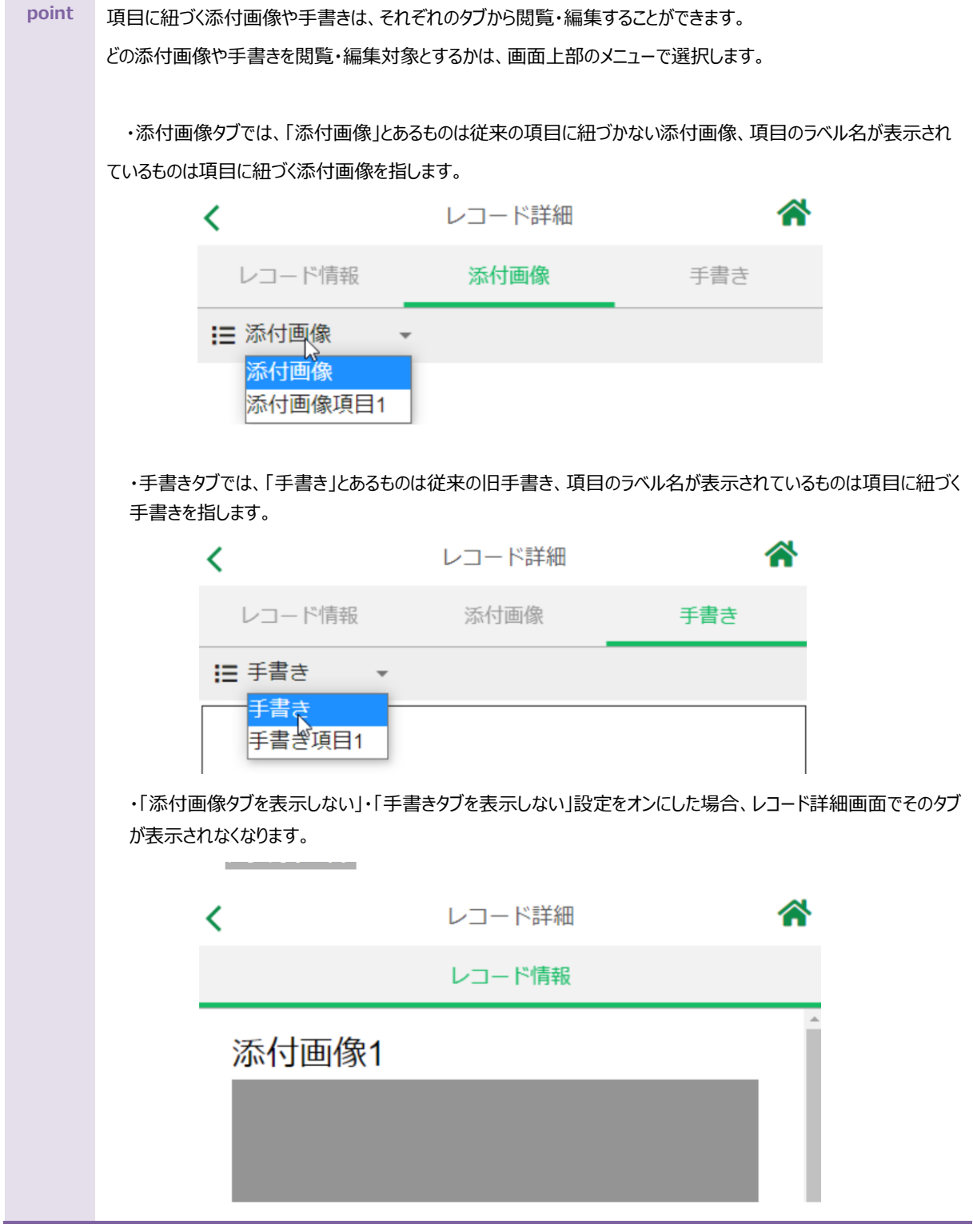

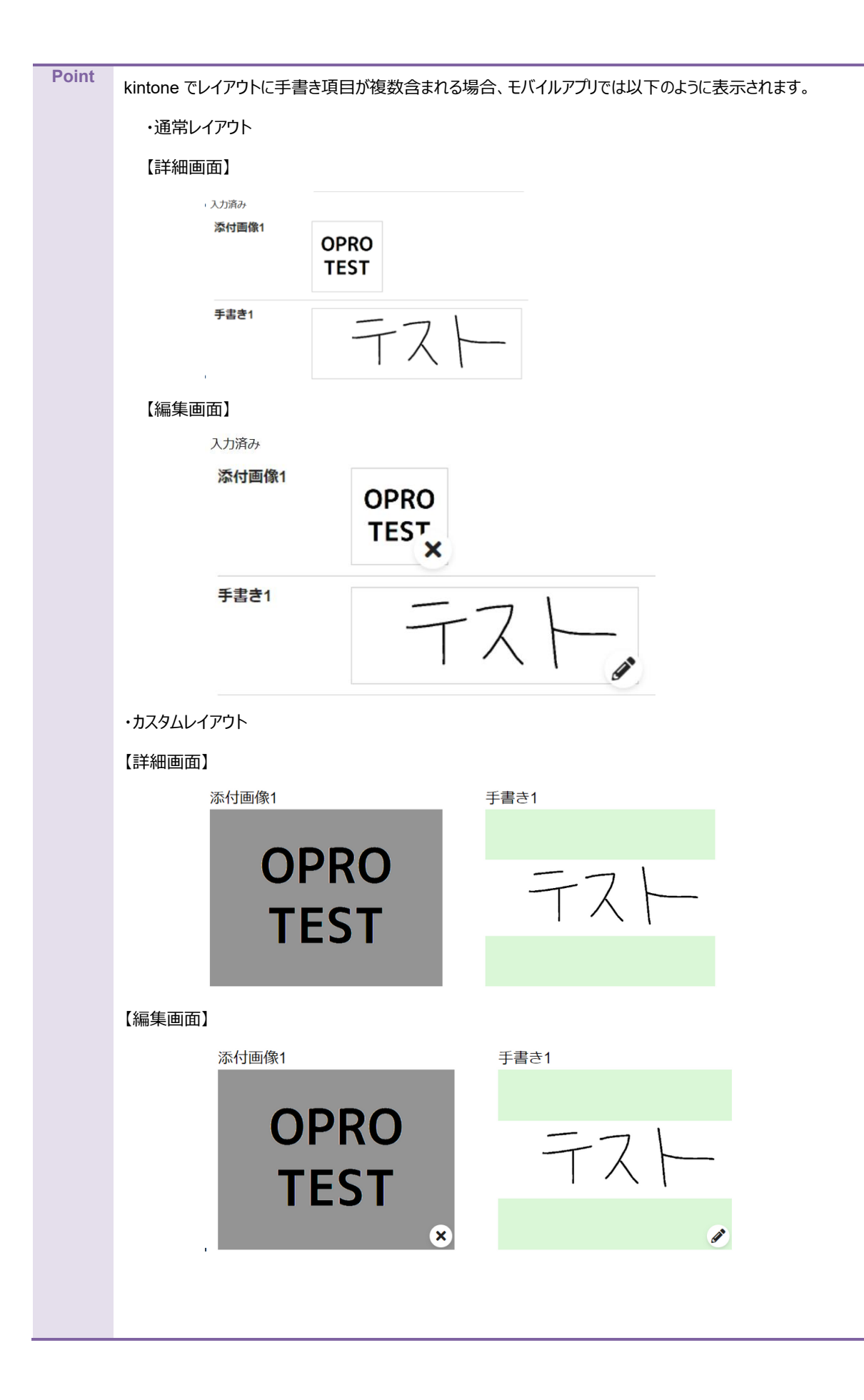

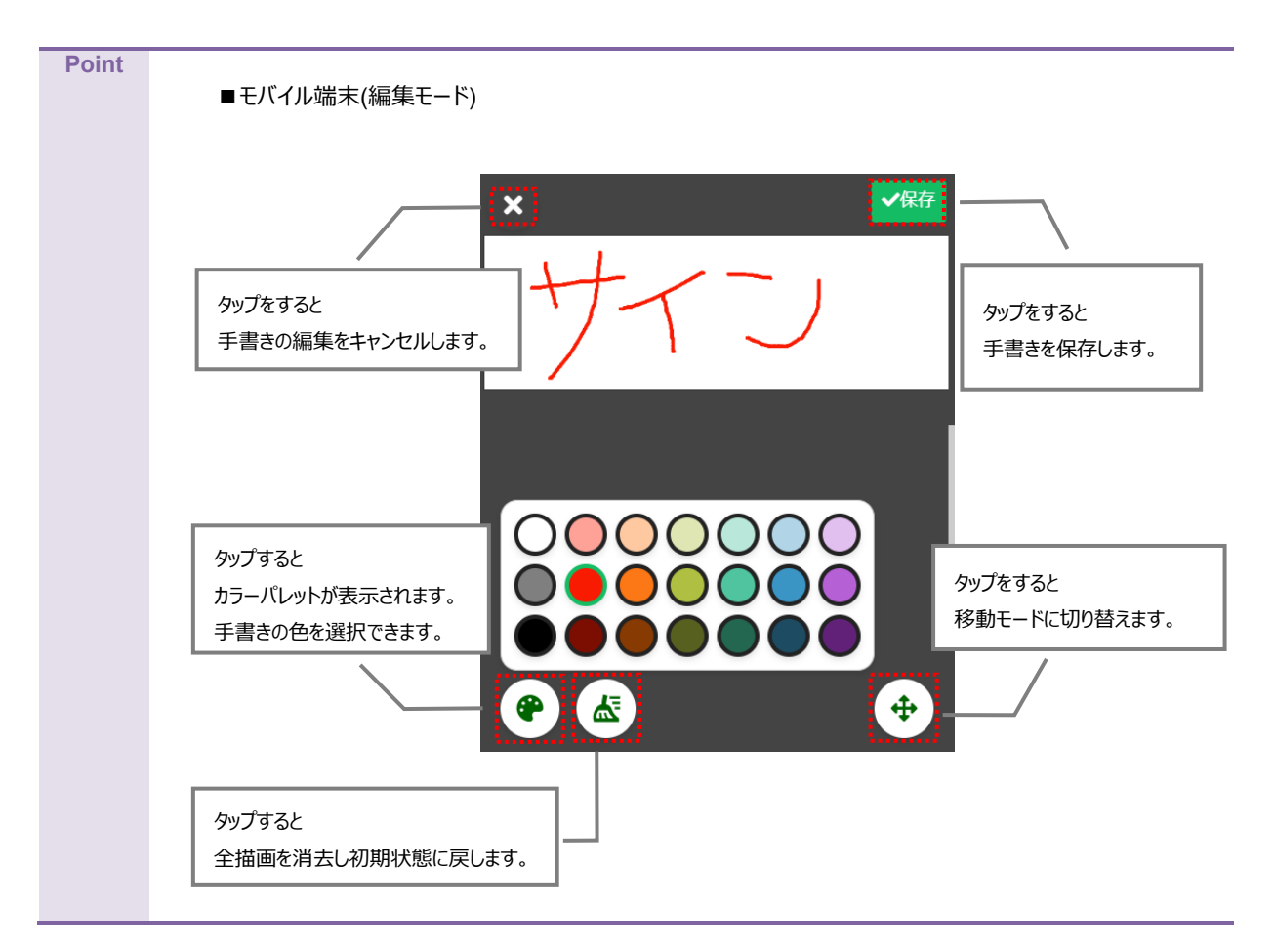

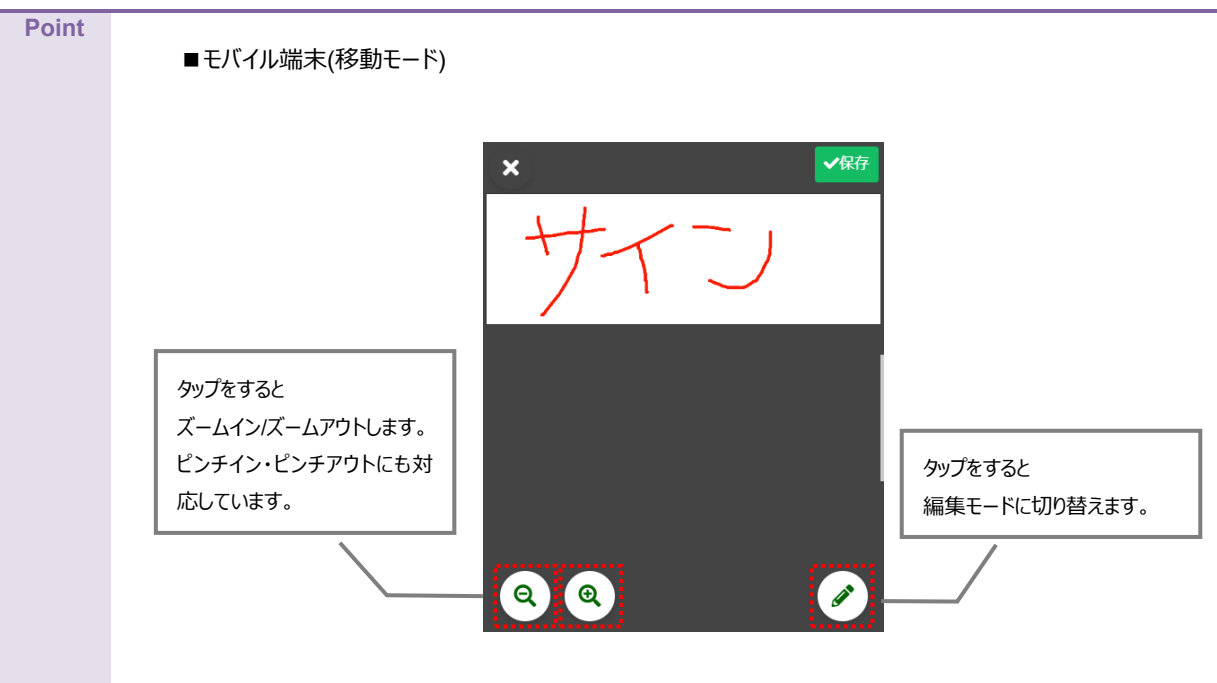

# <span id="page-56-0"></span>4.2 オフライン/オンライン時の操作について

帳票 DX モバイルエントリーではオフライン時にもレコードの新規作成・編集できます。 オフライン時の編集とオンライン状態になった際のデータの同期方法は次のとおりです。

**Point** レコード一覧に遷移すると、レコードの詳細情報をモバイル側に保持します。オフライン時にデータを参照したい 場合は、オンライン時にレコード一覧画面に遷移して、事前にレコード情報を取得してください。

オフライン時は画面下部に[オフラインです]と表示されます。

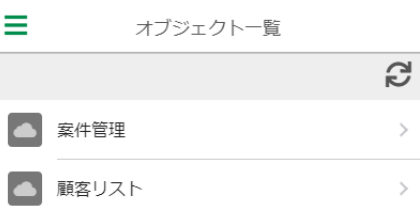

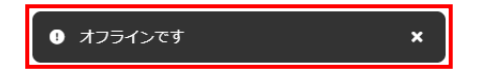

## <span id="page-57-0"></span>4.2.1 オフライン時の操作(新規作成)

帳票 DX モバイルエントリーにログイン後にオフラインとなった場合でも、レコードを新規作成してローカルに保存できます。

1. オフライン時にレコードを新規作成し、保存します。

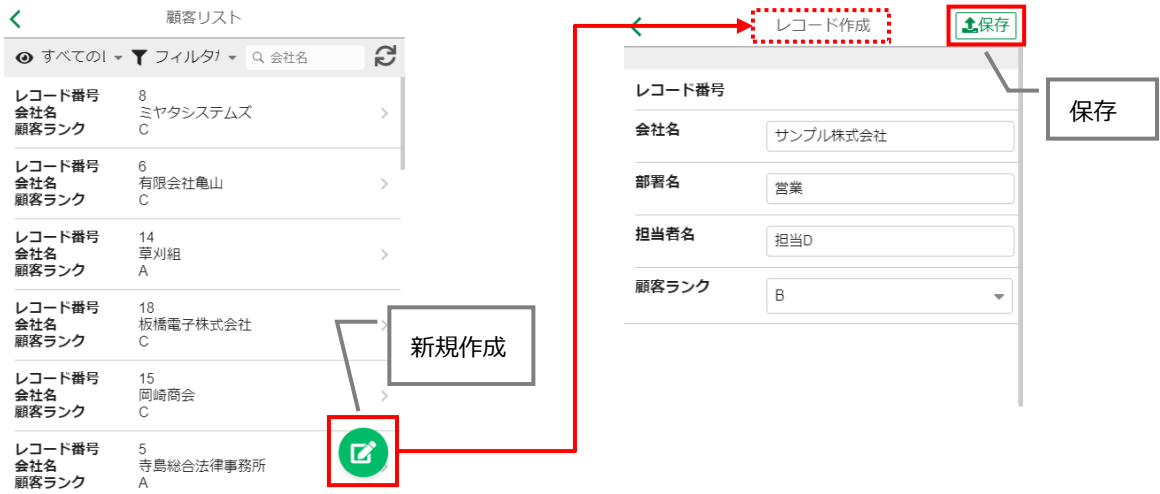

2. 「レコード詳細」画面が表示され、赤字で「未保存(作成)」と表示されます。

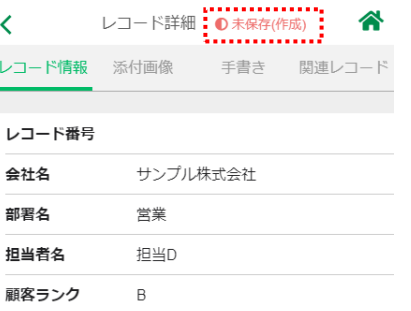

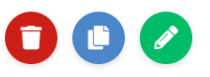

3. レコード一覧画面に戻り、同様に赤いマークが表示されていることを確認します。

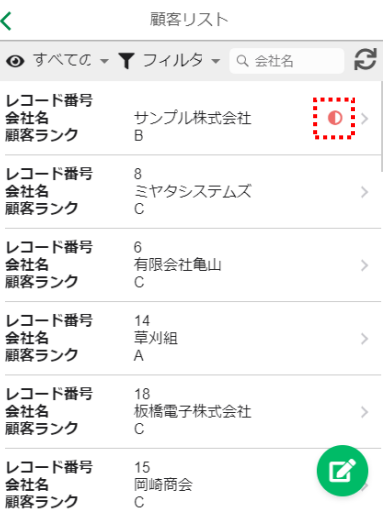

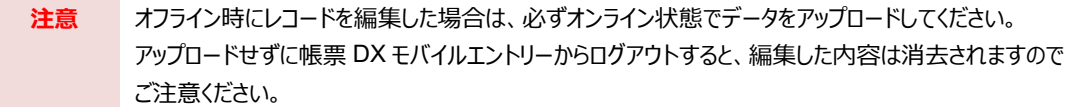

#### <span id="page-59-0"></span>4.2.2 オフライン時の操作(編集)

帳票 DX モバイルエントリーにログイン後にオフラインとなった場合でも、レコードを編集してローカルに保存できます。

#### 1. オフライン時にレコードを編集し、保存します。

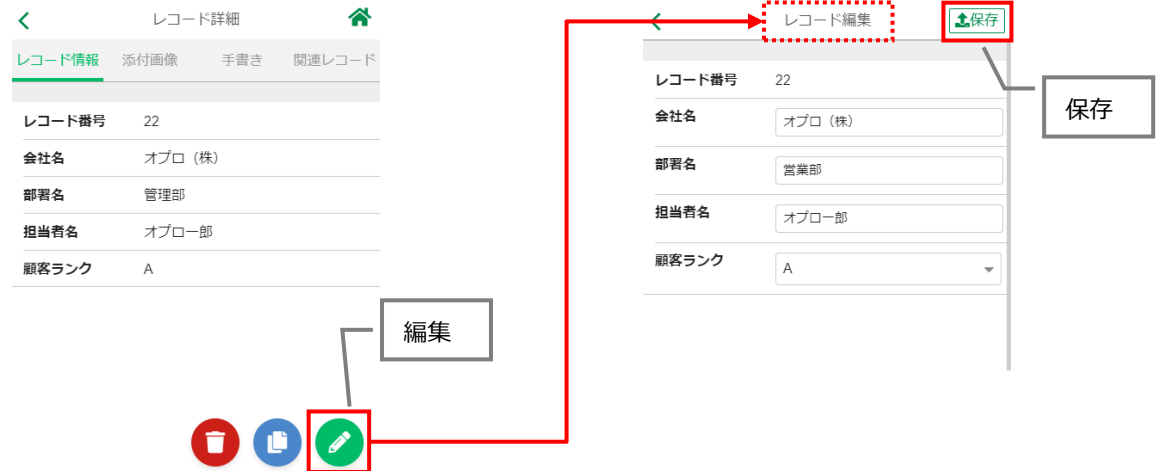

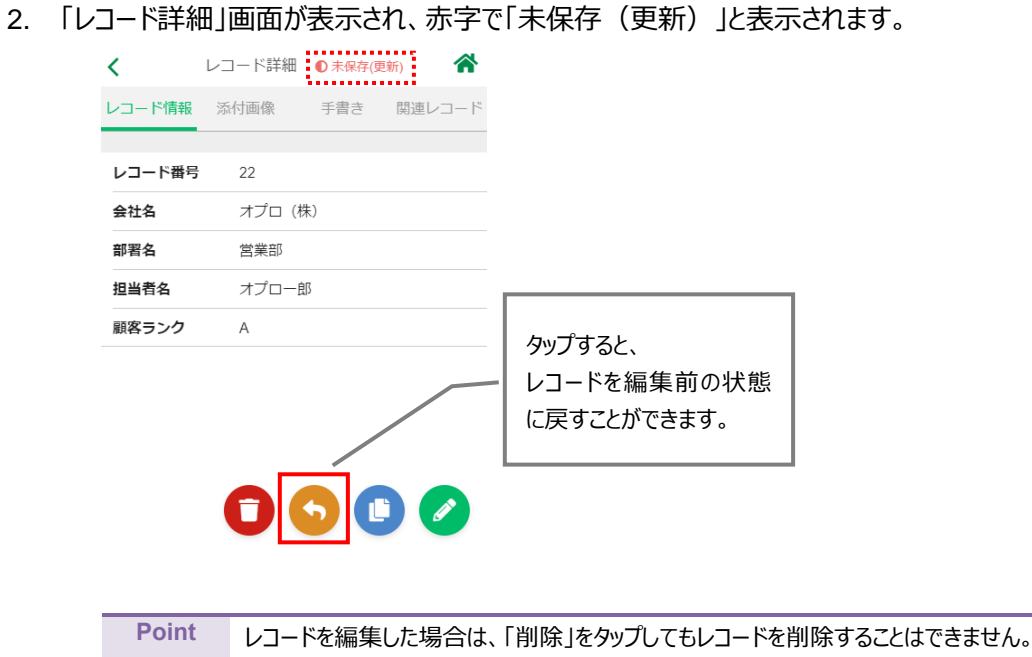

3. レコード一覧画面に戻り、同様に赤いマークが表示されていることを確認します。

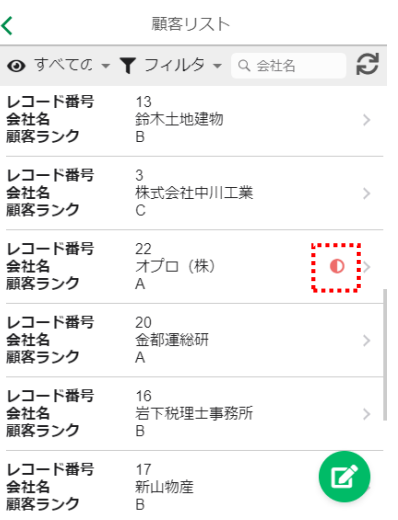

- **注意** オフライン時にレコードを編集した場合は、必ずオンライン状態でデータをアップロードしてください。 アップロードせずに帳票 DX モバイルエントリーからログアウトすると、編集した内容は消去されますので ご注意ください。
- **Point** オフライン時に作成した未保存レコードの件数は、以下のように「バッジ」として表示されます。 本機能は iOS 及び Android※に対応しています。Windows は非対応です。 ※一部の Android 端末では表示されない場合があります。

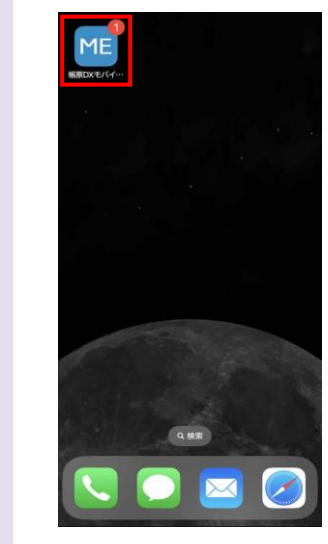

#### <span id="page-61-0"></span>4.2.3 オンライン時の操作

オフライン時に新規作成・編集したデータをアップロードします。

1. オンライン状態であることを確認し、レコード一覧画面のフィルタで「未保存のレコード」をタップします。

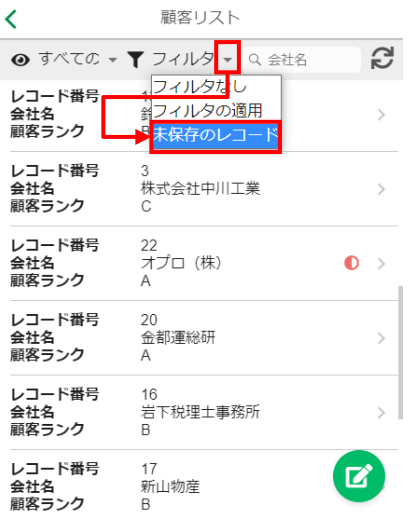

2. 右下の [アップロード] アイコンをタップします。kintone に編集した内容が反映されます。

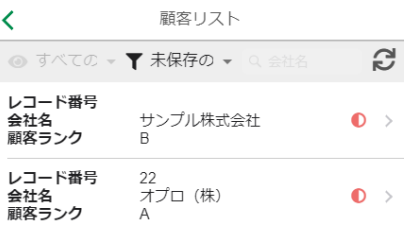

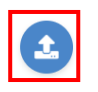

## <span id="page-62-0"></span>4.2.4 バックグラウンド保存機能

バックグラウンド保存機能を有効化すると、オフライン時に作成した未保存レコードを自動でアップロードします。 バックグラウンド保存実行中は、すべての画面において画面下部に[バックグラウンド保存中(1/〇〇\*)]と表示されます。 \*「〇〇」は未保存レコードの数です。本機能を有効化すると 60 秒に 1 度、未保存レコードの有無のチェックが行われます。

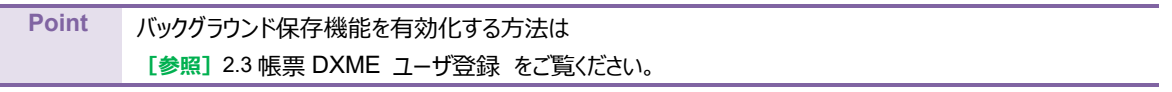

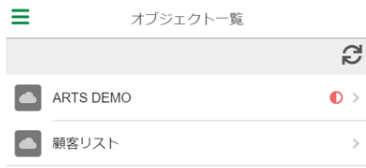

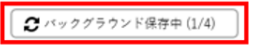

帳票 DX モバイルエントリー セットアップガイド kintone 版 発行元 株式会社オプロ